# การใชงานฐานขอมูล **Web of Science**

# **โดย จิรวฒน ั พรหมพร jirawat@book.co.th แผนกสนับสน ุ นฝายทรพยากร ั อิเล็กทรอนิกสทางการศึกษาบร ิษั ท บ ุ ค โปรโมชั่น แอนดเซอรวิส จํากัด**

**โครงการพฒนาเคร ั อขื ายระบบห องสม ุ ดในประเทศไทย (ThaiLIS)**

ปรับปรุงครั ั้งล าส ุ <sup>ด</sup> 06/01/54 **● Web of Science คืออะไร**

- $\bullet$  **การลงทะเบ ียน (Register)**
- $\bullet$ **การเข าใช Web of Science**
- $\bullet$ **หนาจอหลักของ Web of Science**
- ● **ว ิธีการสืบคนเอกสาร**
	- $\blacksquare$ **Search**
	- $\blacksquare$ **Cited Reference Search**
- $\bullet$ **หน าแสดงผลลัพธ (Search Results)**
- $\bullet$ **Marked List**
- $\bullet$  **พ ิมพ /อีเมล/บันทึก/ดาวนโหลดรายการบรรณานุกรม**

**สารบัญ**

**WEB OF** 

- $\bullet$ **Search History**
- $\bullet$ **Log Out**

**<sup>เ</sup> ปนฐานขอ มูลบรรณานุกรมและ สาระสังเขปพรอมการอางอิงและอางถึง ที่ ครอบคล ุ มสาขาวิชาหลักทั ้งว ิทยาศาสตร สังคมศาสตรและ มน ุ ษยศาสตรจากวารสาร มากกว <sup>า</sup> 10,000 รายชื่อ ใหขอมูลตั้งแตป 2001 - ปจจ ุ บั** พ<sup>ุ</sup>ยอยุ พุธธor <mark>Content</mark><br>นข้อมูลบรรณานุกรมและ<br>เร้อมการอ้างอิงและอ้างถึง ที่<br>เละ มนุษยศาสตร์ จากวารสาร<br>00 รายชื่อ ให้ข้อมูลตั้งแต่ปี<br>น

Sign In | My EndNote Web | My Researc

## ISI Web of Knowledge<sup>™</sup>

### **Sign In/Register**

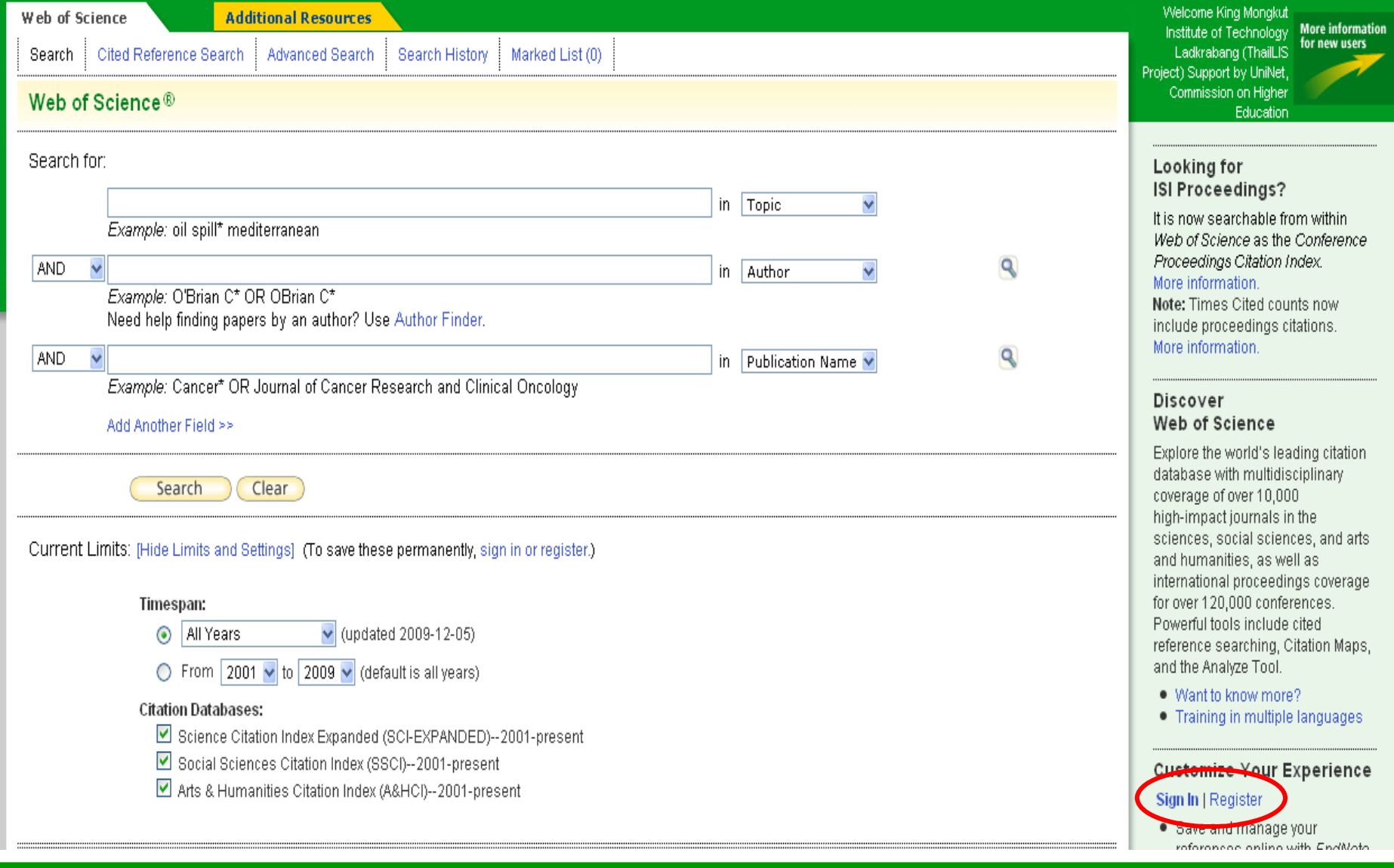

### คลิกปุ่ม Register

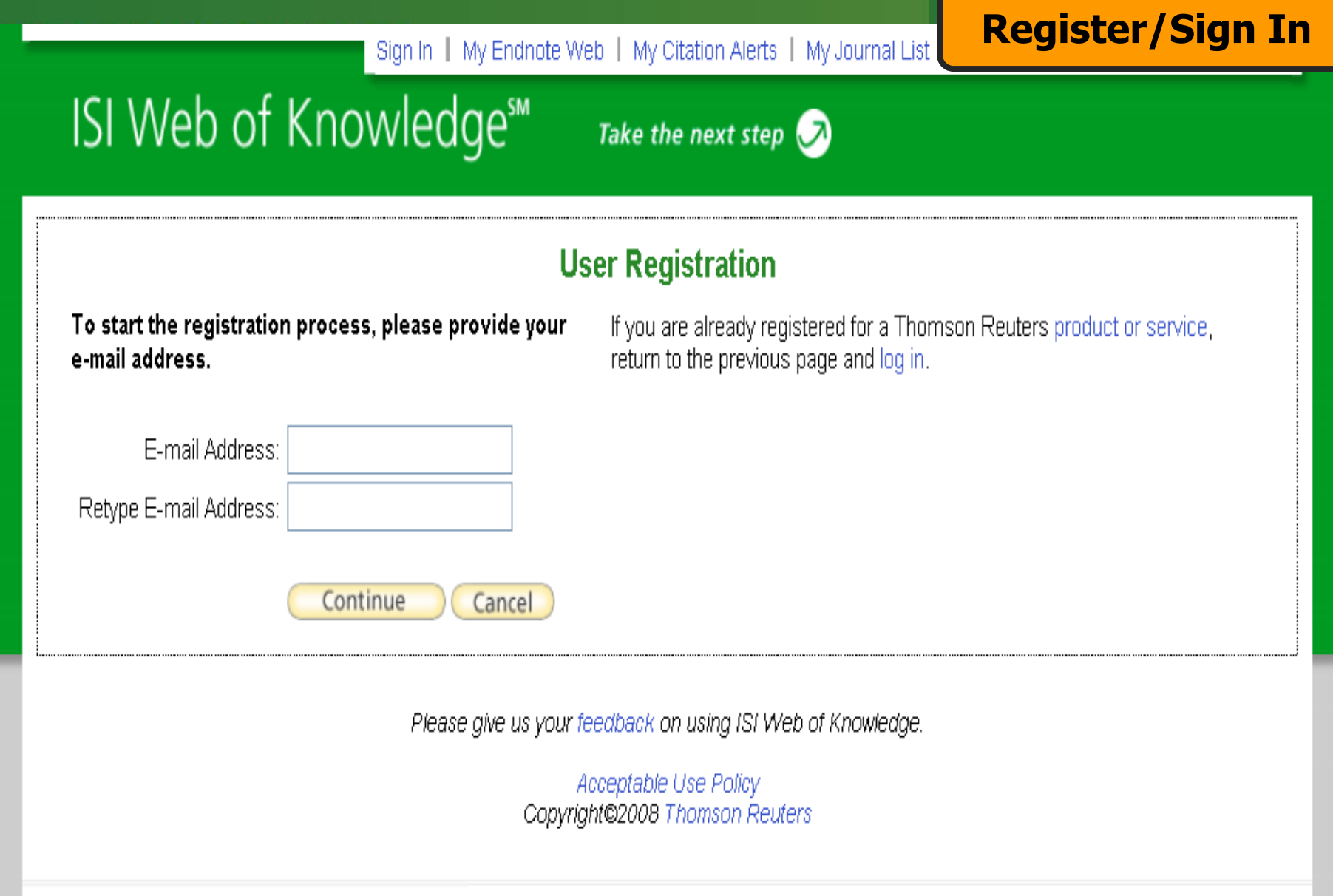

### **ระบ ุ E-mail Address ที่จะใชงาน แลวคลิก Continue**

### ISI Web of Knowledge<sup>™</sup>

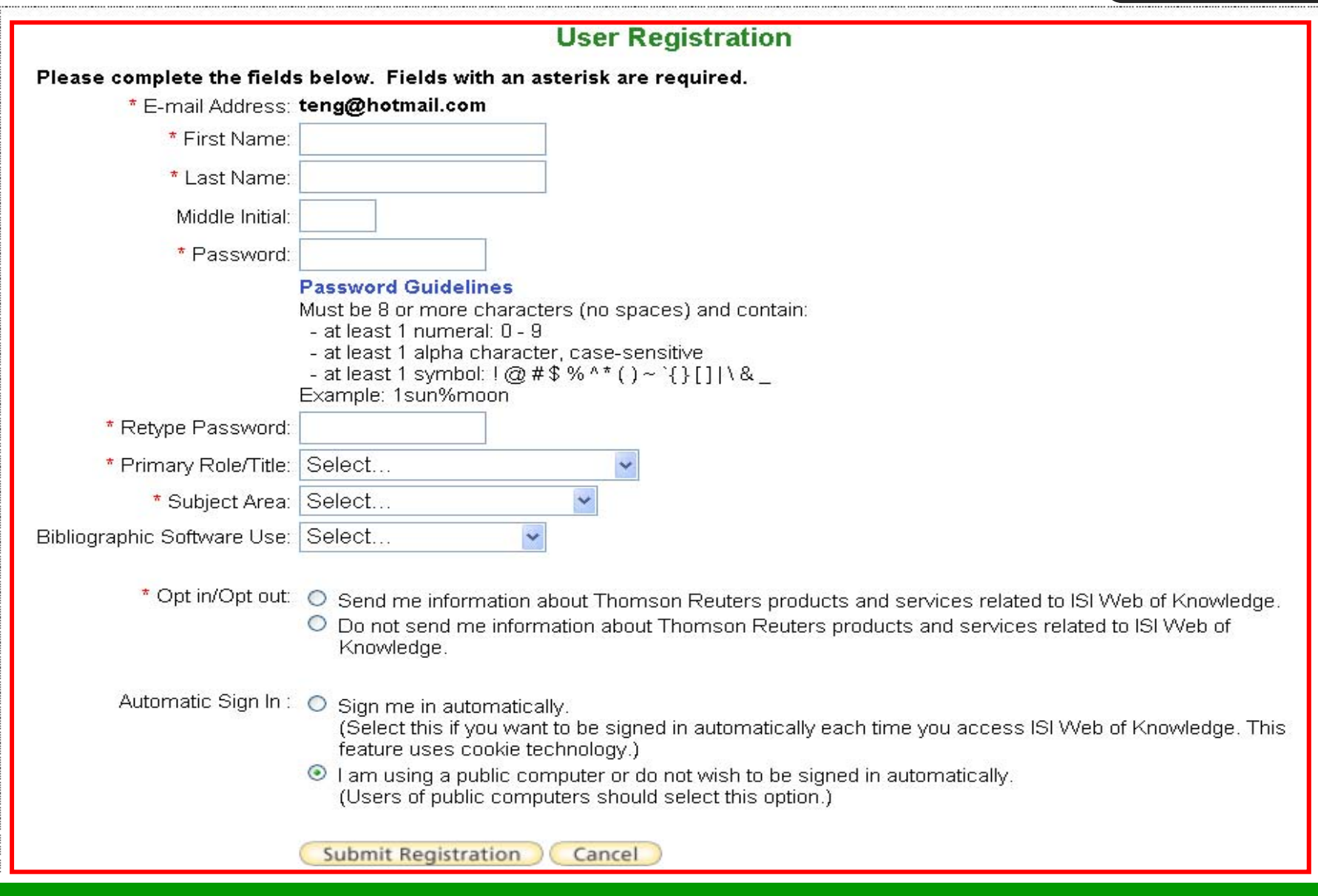

พิมพ์ข้อมูลสำหรับการลงทะเบียน และคลิกปุ่ม Submit Registration

### **แสดงสถานะการ Log in เฉพาะบุคคล**

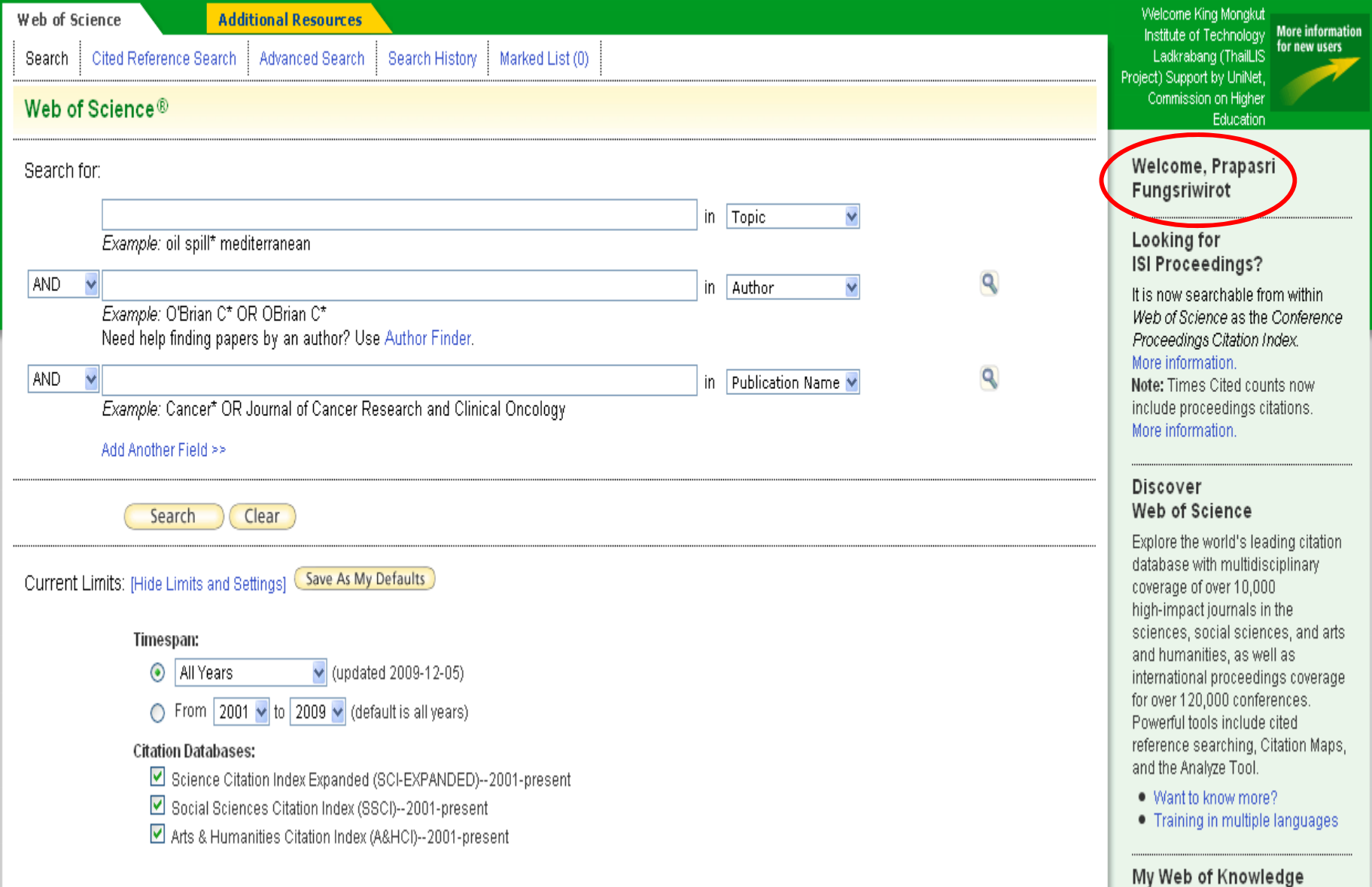

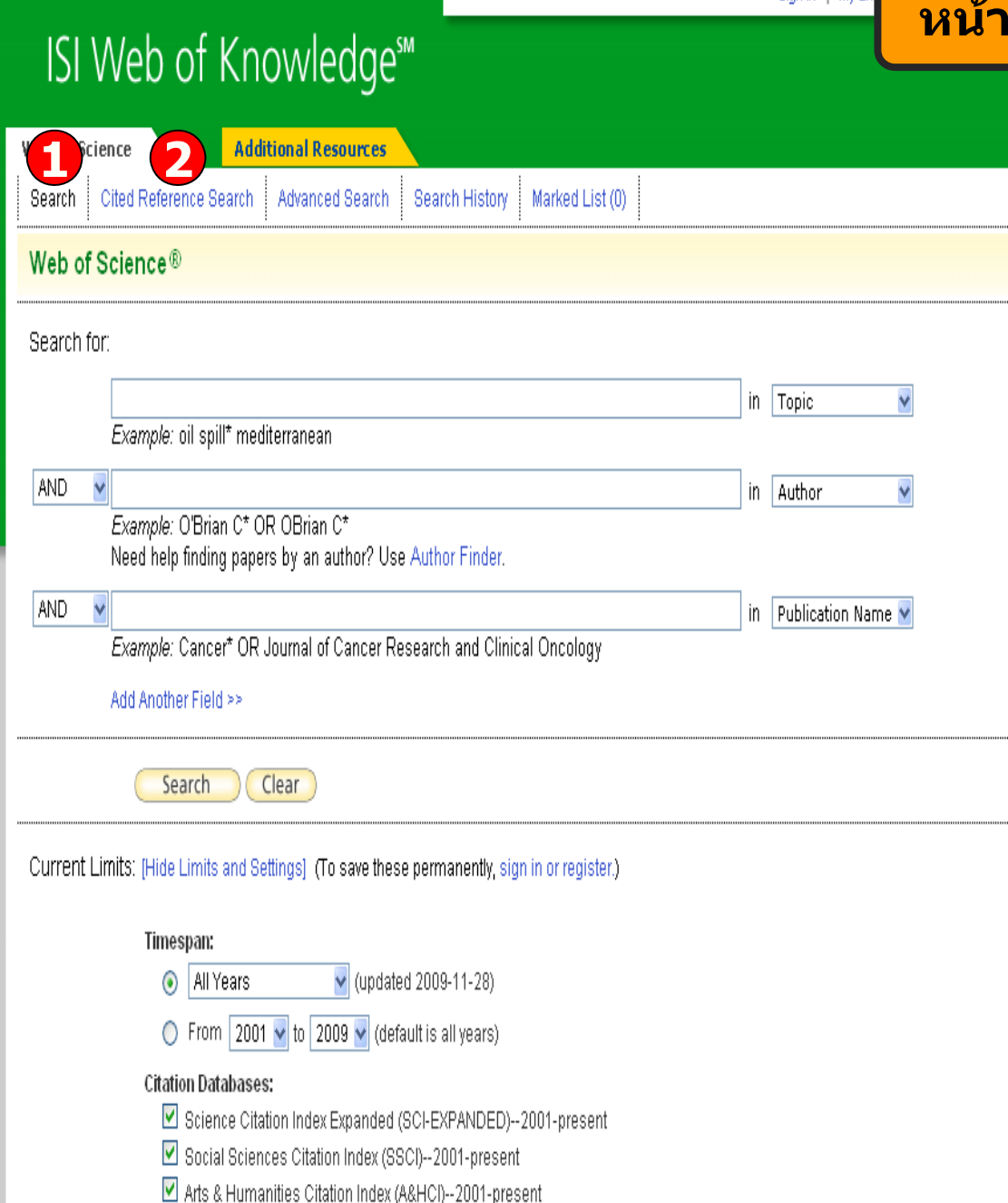

### **หนาจอหลักของ Web of Science**

**สามารถเลือกวิธีการสืบคนขอมูลภายใน Web of Science ไดโดย1. Search เปนการสืบคน บทความวารสารจากชนิดขอมูลตางๆ ไดแก Topic ( ขอมูลบรรณานุกรมและ บทคัดยอ) Author ( ชอผ ื่ ู แตง) Source Title ( ชื่อ วารสาร) Publication Year ( ป ที่พิมพ) และ Address ( ที่ อยูชื่อหนวยงานที่ผูแตง สังกั <sup>ด</sup>) เปนตน 2. Cited Reference Search เปนการคนหาขอมูลที่บทความ นํามาอางอิงซึ่งอาจเปนบทความ หนังสื อ หรื อสิทธิ บัตร เปนตน หรื อ ตองการ คนหาวามีใครนาผลงานน ํ ี้ไปอางอิงในบทความ**

## ISI Web of Knowledge<sup>®</sup>

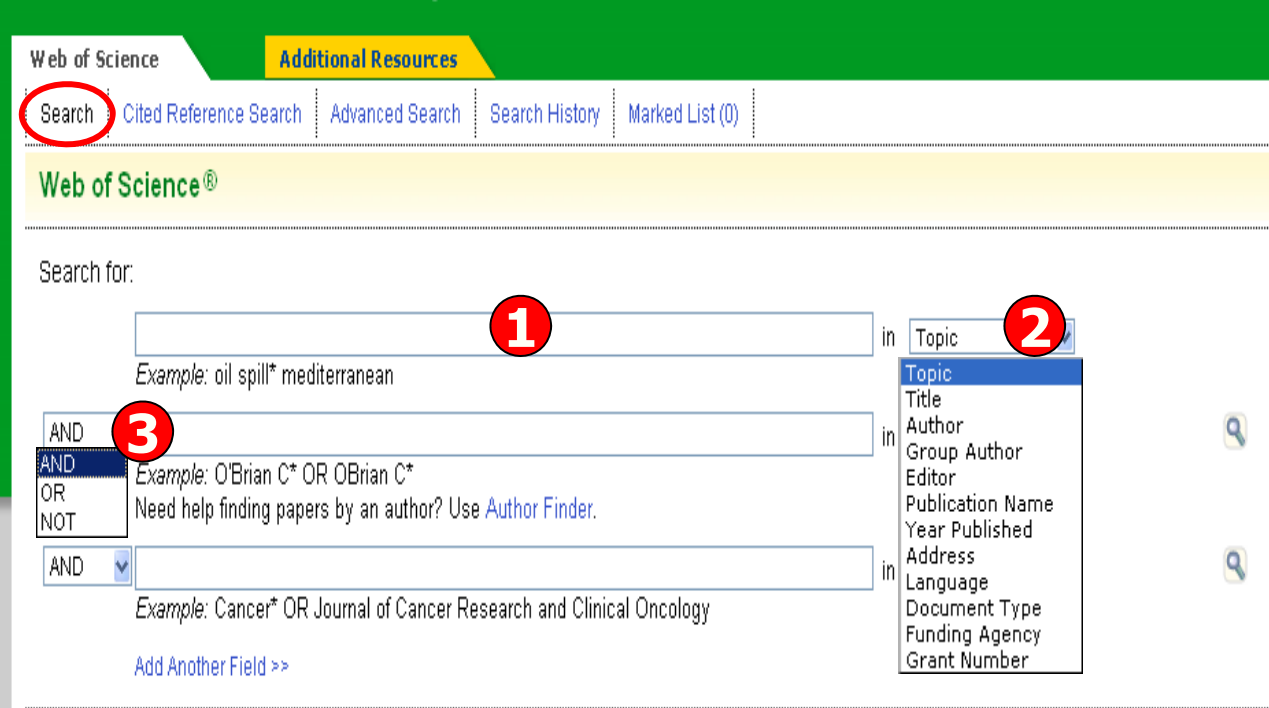

Sign In | My En

**5**Search Clear

Current Limits: [Hide Limits and Settings] (To save these permanently, sign in or register.)

Timespan:

All Years  $\vee$  (updated 2009-11-28) **4** $\bigcirc$  From 2001  $\vee$  to 2009  $\vee$ is all years)

**Citation Databases:** 

Science Citation Index Expanded (SCI-EXPANDED)--2001-present

Social Sciences Citation Index (SSCI)--2001-present

Arts & Humanities Citation Index (A&HCI)--2001-present

**การสืบคนโดยแถบเมน ู Search**

**1. พิมพคําหรือวลี2. ระบ ุ เขตข** v **อม ู ลท ี่ตองการสืบคน เชน Topic, Title, Author, Publication Name, Address เปนตน3. ระบ ุ ต ัวเชื่อม AND OR หรือ NOT เพื่อสรางเงื่อนไขความสัมพันธระหวางคําในการสืบคน4. ระบ ุ ชวงเวลาของป ที่พิมพและจํากั**ทพมพ และจากด<br>ข้อมูลในการสืบค้ v **อม ู ลในการสืบคน 5. คลิกที่ Search เพื่อสืบคน**

### Web of Science®

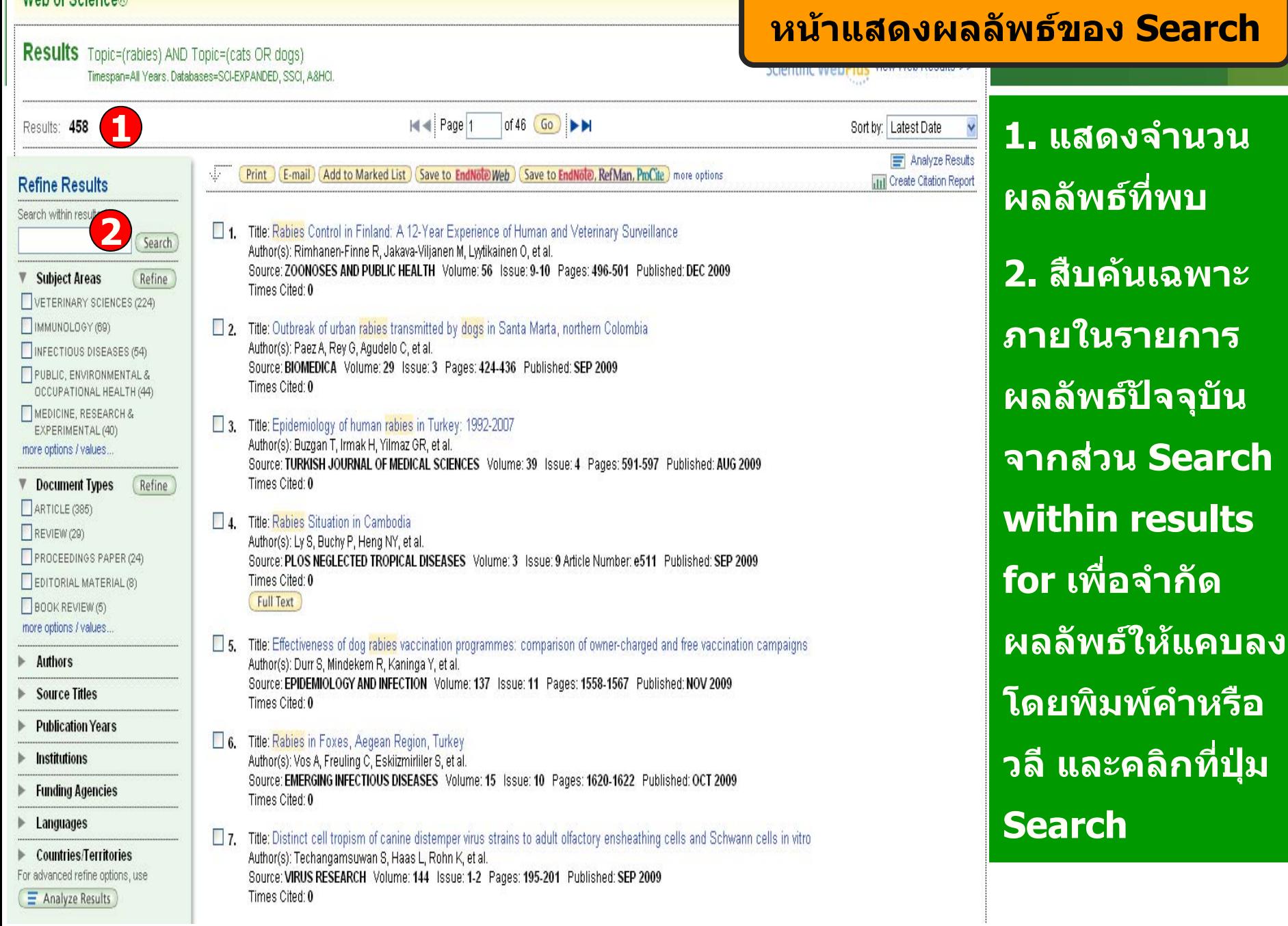

### Web of Science®

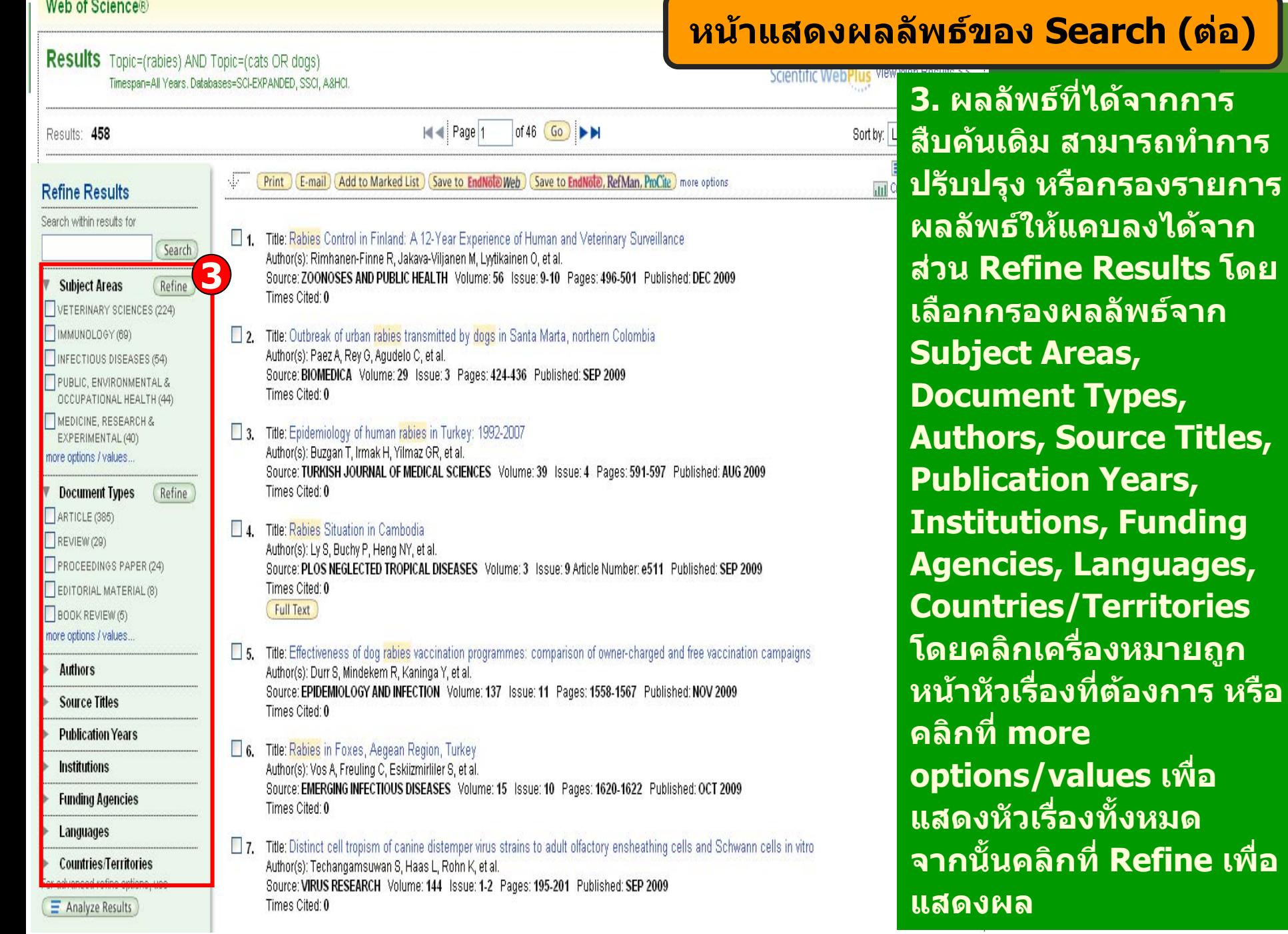

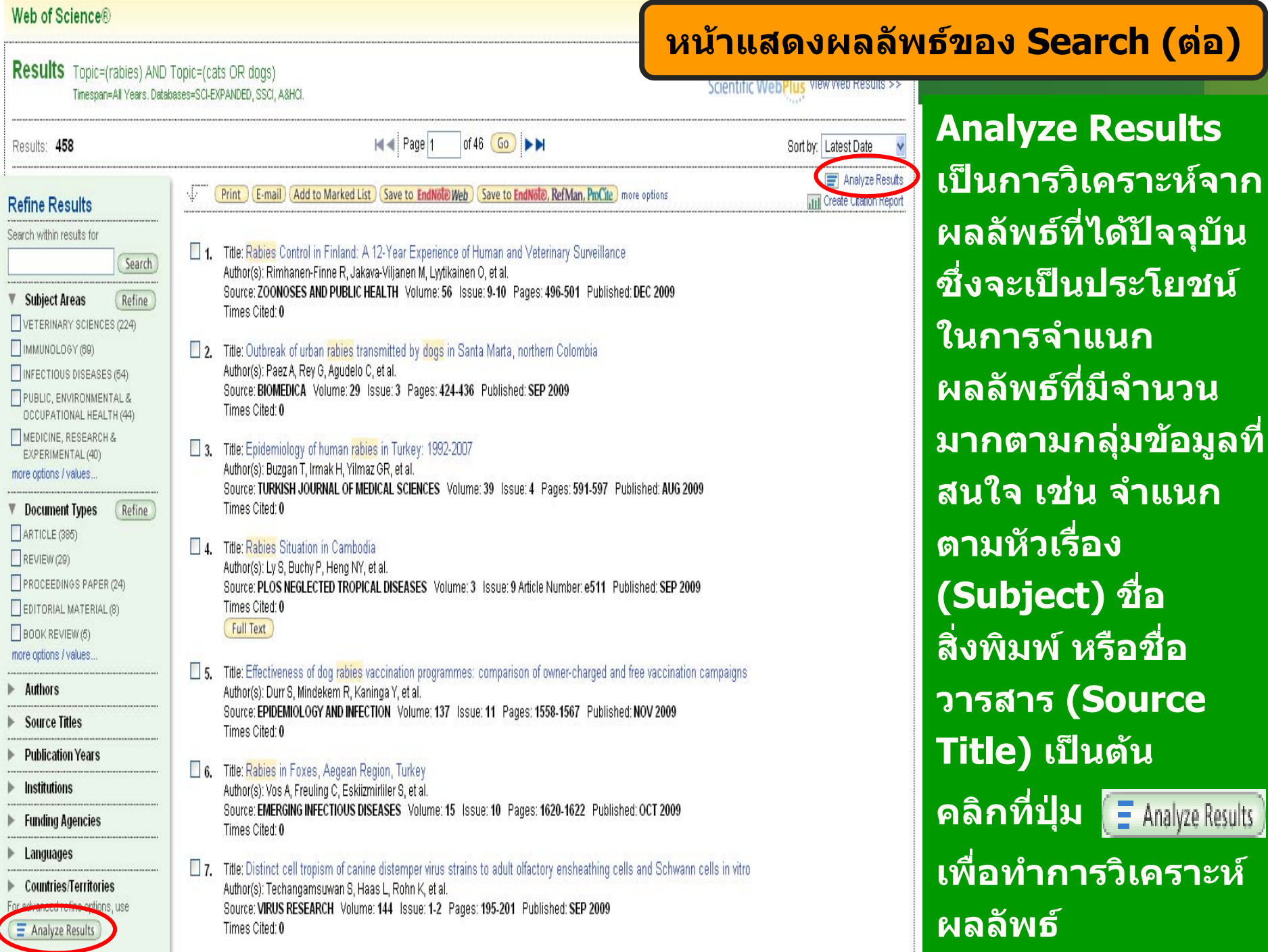

**ี่**

ᢦ

### **หน าแสดงการวิเคราะหผลลัพธ: Analyze Results**

**ISI Web of Knowledge<sup>™</sup>** 

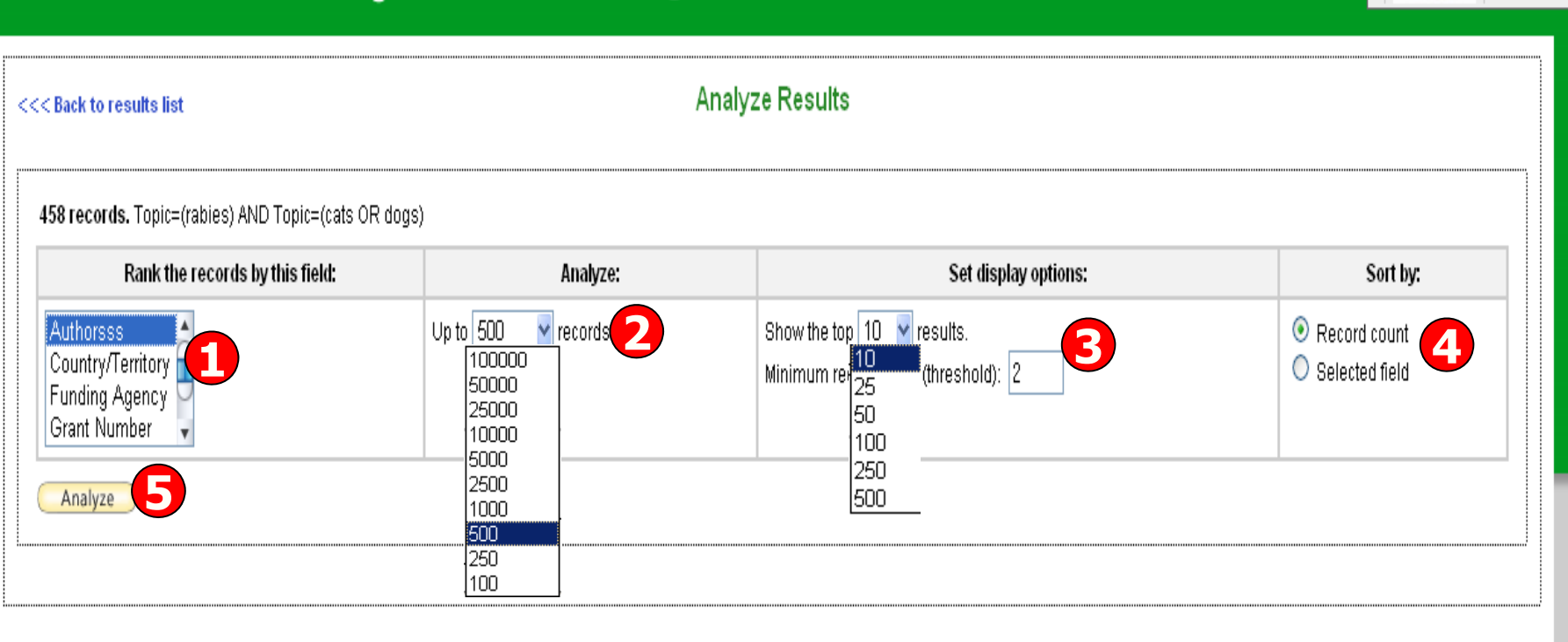

1. เลือกเขตขอม ู ลท اہ ใช้เป็นเกณฑ์ในการวิเคราะห์และจำแนก ได้แก่

Author : ชื ่อผู้แต่ <sup>ง</sup> Country/Territory: ประเทศ Funding Agency: ผูใหทุนทําวิจัย Grant Number: หมายเลขของการทำวิจัยที ออกโดยผู้ให้ทุ <sup>น</sup> Document Type: ประเภทของเอกสาร Institution Name: ชื ่เ Language: ภาษาต้นฉบับ พิ มพ ન Source Title: ชื อสิ งพ ิ มพ Subject Area: กลุมหัวเรื ่ อง 2. Analyze: เลือกจํานวนบทความที ่จะท าการว ิ เคราะห ન 3. Set display options: ตั้งค่าการแสดงจำนวนผลลัพธ์ และจำนวน records ขั้นต่ ์ี่บั้นต่ำที่ ี ่ใหพบ 4. Sort by: การจัดเรียงลำดับผลลัพธ์ ี่ปุ่ม ( Analyze ) เพื่ اک ่อท าการว ิ เคราะห ન

#### **หน** v **าผลล ั พธ** ے **จากการว ิ เคราะห** ᡒ **ผลล**  $\boldsymbol{\mathsf v}$ **พธ : Analyze Results (ตอ)**

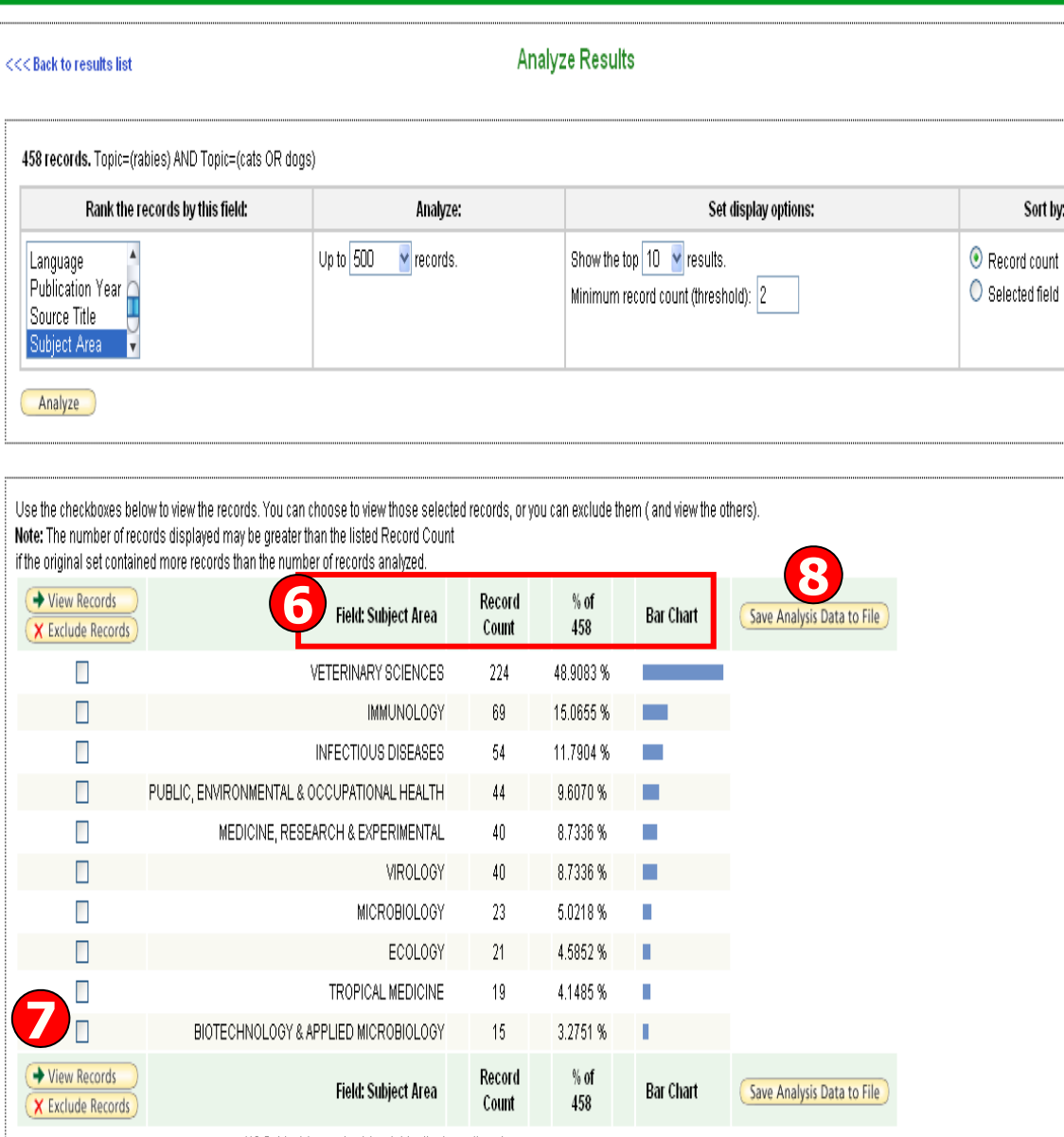

(43 Subject Area value(s) outside display options.

ISI Web of Knowledge<sup>™</sup>

**6. ผลลพธ ั การวเคราะห ิ จะจ ําแนก การแสดงขอม ู ลตามคอล ั มน** ᢦ **ดั งน ี้Field: แสดงขอม ู ลตามเขตข** v **อม ู** Field: แสดงขอมูลตามเขตขอมูล<br>ที่เลือก **ี่เลือกRecord Count: แสดงเปนจํานวน Records ที่พบ% of xxx: แสดงสัดสวนการพบ จากจํานวน Records โดยคิดเปนเปอรเซนต็ Bar Chart: แสดงผลลพธ ั เปนแผนภ ู มแท ิ ง7. คลิกที่ชองหน ารายการผลลพธ ั ที่ ต องการ โดยสามารถเลอกได ื มากกว าหน ึ ่งรายการ จากน ั ้น คลกท ิ ี่ View Records เพื่อแสดง ข** જ **อม ู ลเปนรายการบทความ 8. คลิกที่ปุม Save Analysis Data to File เพื่อจัดเกบข็ อมูลที่ วิเคราะห**

#### Web of Science®

For advanced refine options, use

 $\equiv$  Analyze Results

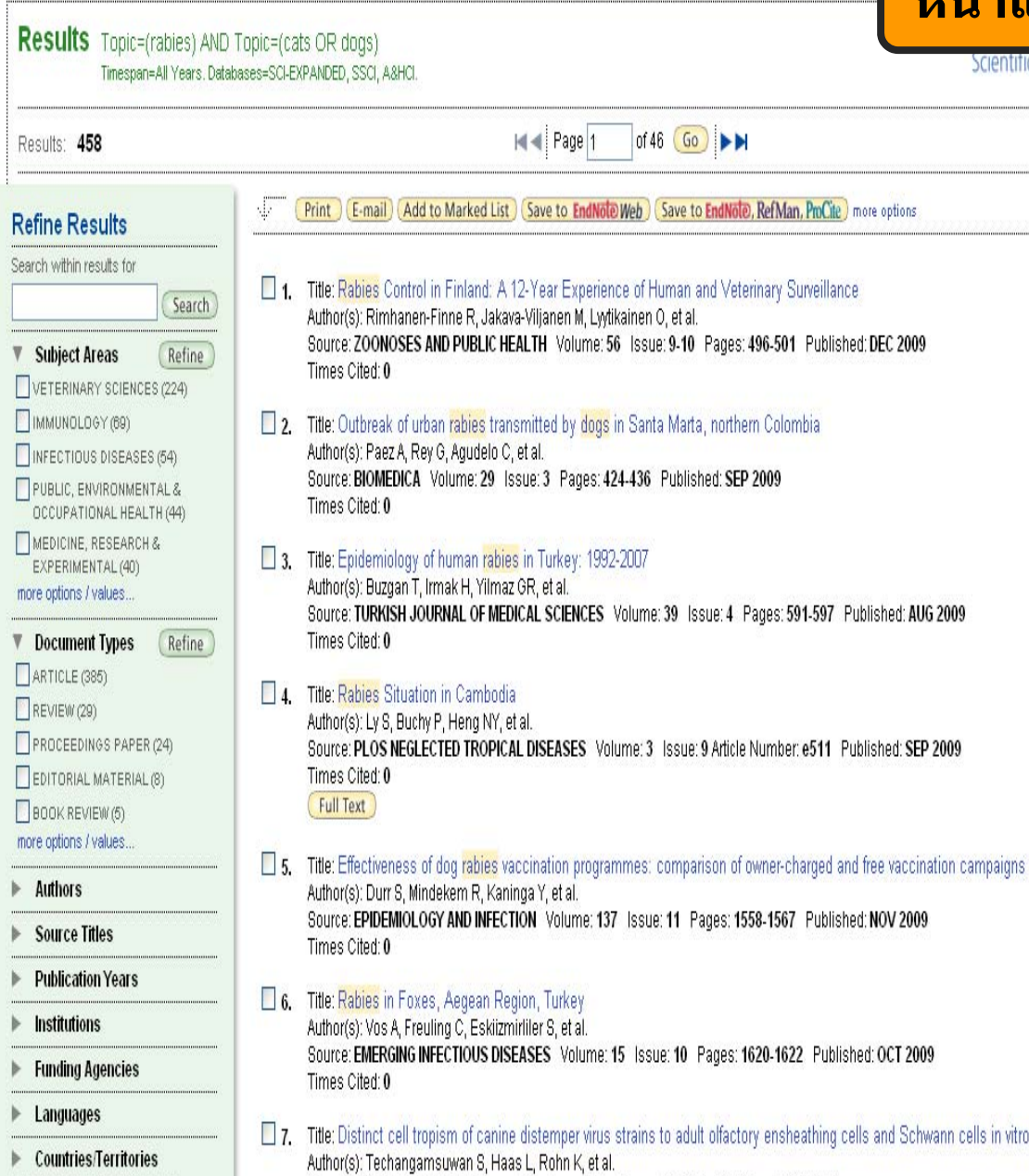

Source: VIRUS RESEARCH Volume: 144 Issue: 1-2 Pages: 195-201 Published: SEP 2009

Times Cited: 0

### **หน าแสดงผลลัพธของ Search (ตอ)**

campaigns

Sort by: Latest Date **Latest Date Times Cited** Relevance First author Source Title Publication Year

**Sort by: การจัด เรียงลํ าดับรายการผลล**  $\boldsymbol{\mathsf{\omega}}$  **พธ** ᢦ **ตาม Latest Date: วันที่ ต ี พิ มพล าส ุ ด Times Cited : จํานวนครั้งที่ไดรับการอางถึงRelevance: ตาม ความเก ี่ ยวข** v **องก**  $\tilde{\phantom{a}}$  **บ คําคนFirst Author: ชื่อผู แต งลํ าดับแรกSource Title: ชื่อ ของสิ่งพิมพPublication Year: ปที่ตีพิมพ**

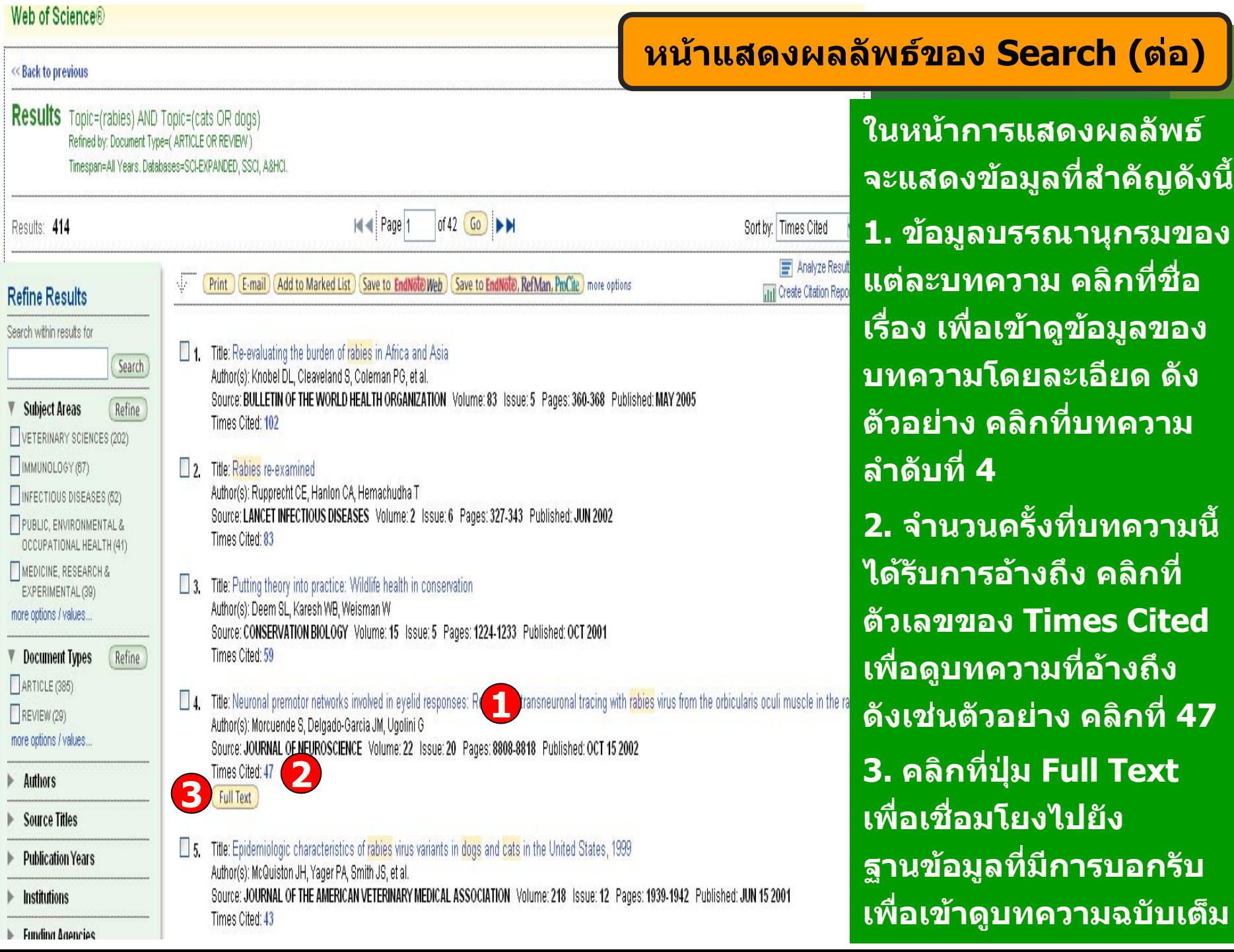

#### Web of Science®

<< Back to results list

Record 4 of 416

### Neuronal premotor networks involved in eyelid responses: Retrograde transneuronal tracing with rabies virus from the orbicularis oculi muscle in the rat

**Full Text NCBI** 

E-mail Add to Marked List (Save to EndNote) (Save to EndNote), RefMan, ProCite more options Print

Author(s): Morcuende S. Delgado-Garcia JM, Ugolini G.

Source: JOURNAL OF NEUROSCIENCE Volume: 22 Issue: 20 Pages: 8808-8818 Published: OCT 15 2002

Times Cited: 47 References: 80 **PG** Citation Map

Abstract: Retrogrape transneorginal retring with rabies virus from the right orbicularis oculi muscle was used to identify neural networks underlying spontaneous, reflex, and learned blinks. The kinetics of viral transfer was studied at sequential 12 hr intervals between 3 and 5 d after inoculation. <mark>Rabies</mark> virus immunolabeling was combined with the immunohistochemical detection of choline acetyltransferase expression in brainstem motoneurons or Fluoro-Ruby iniections in the rubrospinal tract. Virus uptake involved exclusively orbicularis oculi motoneurons in the dorsolateral division of the facial nucleus, At 3-3.5 d, transneuronal transfer involved premotor interneurons of trigeminal, auditory, and vestibular reflex pathways (in medullary and pontine reticular formation, trigeminal nuclei, periolivary and ventral cochiear nuclei, and medial vestibular nuclei), motor pathways (dorsolateral quadrant of contralateral red nucleus and pararubral area), deep cerebellar nuclei (lateral portion of interpositus nucleus and dorsolateral hump ipsilaterally), limbic relays (parabrachial and Kolliker-Fuse nuclei), and oculomotor structures involved in eye-eyelid coordination (oculomotor nucleus, supraoculomotor area, and interstitial nucleus of Cajal). At 4 d, higher order neurons were revealed in trigeminal, auditory, vestibular, and deep cerebellar nuclei (medial, interpositus, and lateral), oculomotor and visual-related structures (Darkschewitsch, nucleus of the posterior commissure, deep layers of superior colliculus, and pretectal area), lateral hypothalamus, and cerebral cortex (particularly in parietal areas). At 4.5 and 5 d the labeling of higher order neurons occurred in hypothalamus, cerebral cortex, and blink-related areas of cerebellar cortex. These results provide a comprehensive picture of the premotor networks mediating reflex, voluntary, and limbic-related evelid responses and highlight potential sites of motor learning in evelid classical conditioning.

#### **Document Type: Article**

Language: English

Author Keywords: cerebellum; eyelid responses; parietal cortex; rabies virus; rats; red nucleus; reflex blinks; reticular formation

KeyWords Plus: FACIAL NUCLEUS MOTONEURONS; NICTITATING-MEMBRANE RESPONSE; CENTRAL-NERVOUS-SYSTEM; COCHLEAR ROOT NEURONS; BLINK REFLEX; BRAIN-STEM; AFFERENT-PROJECTIONS; RETICULAR-FORMATION; ALERT CATS; SYNAPTIC ORGANIZATION

Reprint Address: Ugolini, G (reprint author), Inst Neurobiol Alfred Fessard, CNRS, Lab Virol Mol & Struct, Batiment 32, F-91198 Gif Sur Yvette, France

#### Addresses:

1. Inst Neurobiol Alfred Fessard, CNRS, Lab Virol Mol & Struct, F-91198 Gif Sur Yvette, France 2. Univ Pablo de Olavide, Lab Andaluz Biol, Seville 41013, Spain

Publisher: SOC NEUROSCIENCE, 11 DUPONT CIRCLE, NW, STE 500, WASHINGTON, DC 20036 USA

Subject Category: Neurosciences

**IDS Number: 605PQ** 

ISSN: 0270-6474

### **หนาแสดงรายละเอียดบทความ**

### Cited by: 47

This article has been cited 47 times (from Web of Science).

Sanchez-Campusano R, Gruart A, Delgado-Garcia JM Dynamic Associations in the Cerebellar-Motoneuron Network during Motor Learning JOURNAL OF NEUROSCIENCE 29 34 10750-10763 AUG 26 2009

Hu B, Lin X, Huang LS, et al. Involvement of the ipsilateral and contralateral cerebellum i the acquisition of unilateral classical eveblink conditioning in guinea pigs ACTA PHARMACOLOGICA SINICA 30 2 141-152 FEB 2009

Pong M, Horn KM, Gibson AR Pathways for control of face and neck musculature by the basal ganglia and cerebellum BRAIN RESEARCH REVIEWS 58 2 249-264 AUG  $2008$ 

view all 47 citing articles

**Create Citation Alert** 

### **Related Records:**

Find similar records based on shared references

view related records

#### References: 80

View the bibliography of this record (from Web of Science).

#### **Suggest a correction**

If you would like to improve the quality of this product by suggesting corrections, please fill out this form.

#### ประกอบไปด้วยข้อมูลที สําคัญดังนี ้ $1.$  Title : ชื่อเรื่อง 2. Author: ผู้แต่ ı ง ซึ ่งสามารถ เร اد ยกดูรายการบทความอื่นๆที ่ ่เป็น ผลงานของผู้แต่ งคนน ีี<br>น**ั**โดยคลิกไป ที่่<br>ชื่อผู้แต่ งแต ละคน 3. Source: ชื่อสิ่งพิมพ์

4. Time Cited: จำนวนครั้งที่ اد ่ไดรับ การอ้างถึงจากบทความอื่น ซึ่ง<br>สามารถคลิกเพื่อเรียกดได้ พื่อเํ ียกดูได้ v

- 5. References: สามารถคลิกเพื่อ<br>ดรายการอ้างอิงที่ใช้ ู รายการอ างอิ งทีใช
- 6. Abstract: บทคัดย่อ
- 7. Document Type: ประเภท สิ่งพิมพ
- 8. Language: ภาษาตนฉบับ
- 9. Author Keywords: คําสําคัญ ของบทความ

10. Keywords Plus: คำสำคัญที่<br>พบบ่อยจาก Title ของรายการ อยจาก Title ของรายการ อางอิง

- 11. Addresses: ที ่อยู่ของผู้แต่ ง
- 12 Publisher: สำนักพิมพ์

13. Subject Category: หัวเรื ่อง ของบทความ

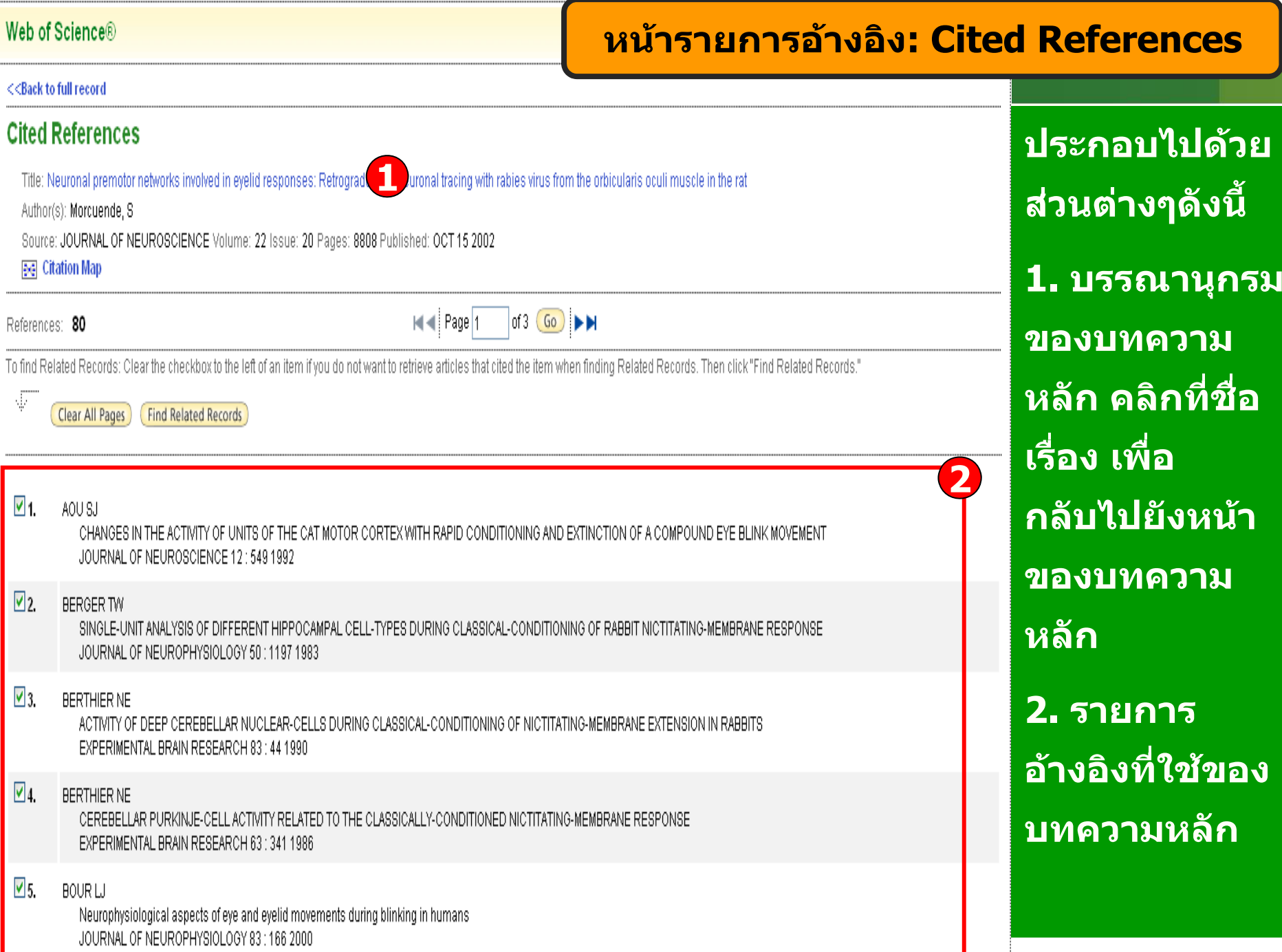

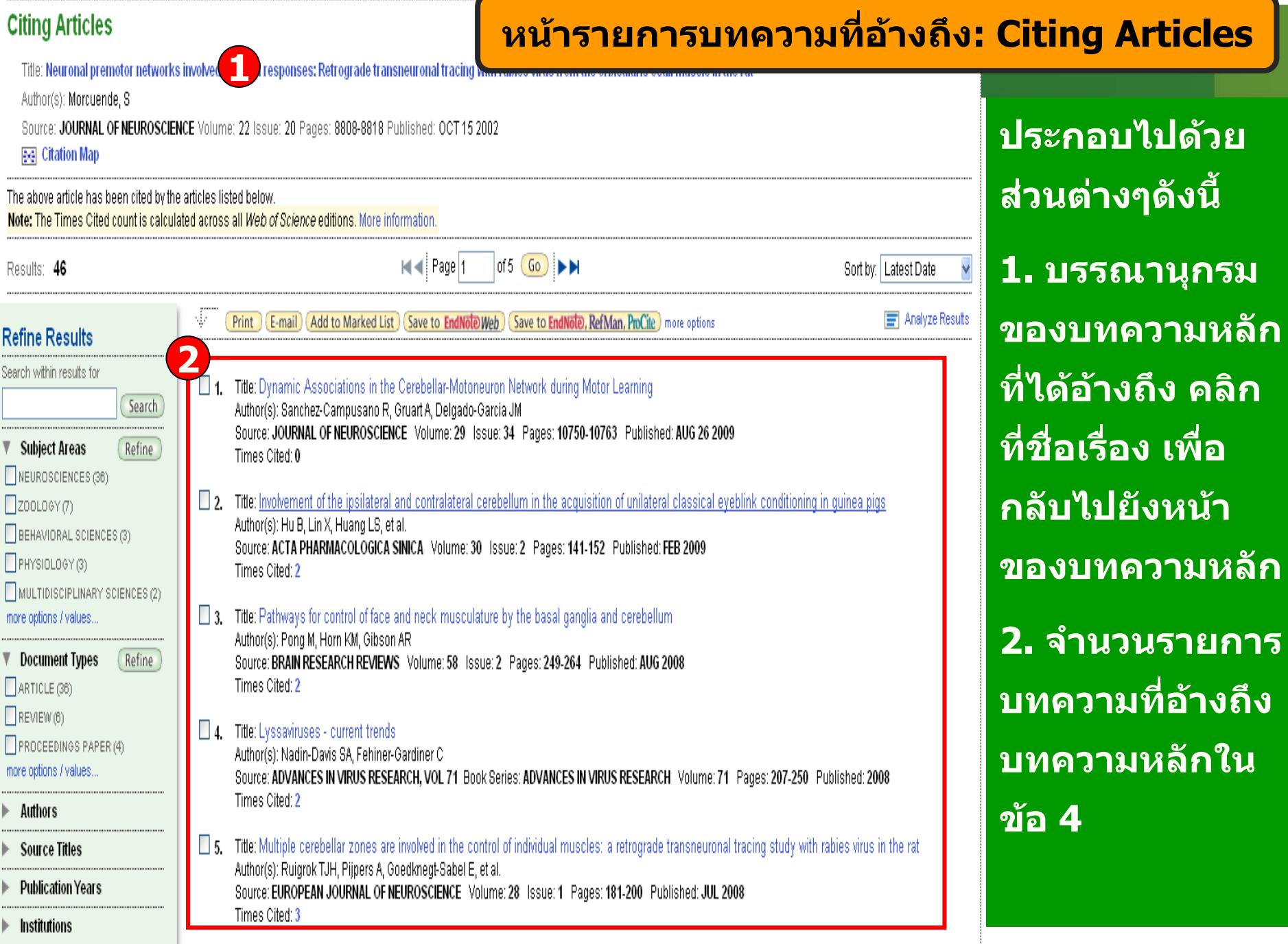

### **หนารายการบทความที่ใชรายการอางอิงเดียวกั น : Related Records**

Shared Refs

16

16

15

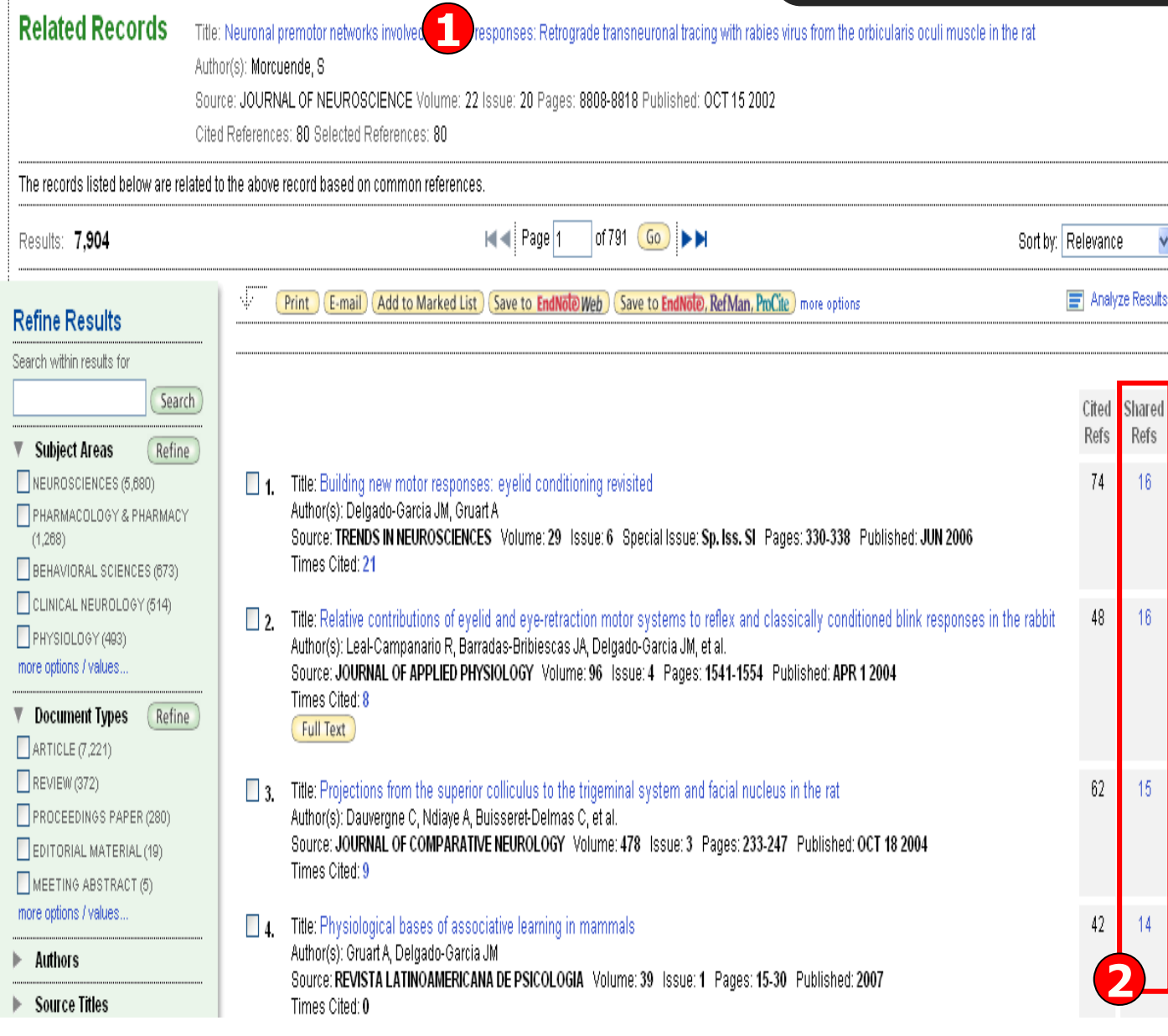

Web of Science®

<< Back to full record

**ประกอบไปดวยสวน** ต่างๆ ดังนี **ัี้1. บรรณานุกรมของ บทความหลั ก คลิกที่ ชื่อเรื่อง เพอกลื่ ับไปยังหนาของบทความหลัก2. จํานวนรายการ บทความที่ใชรายการอางอิงเดียวกันกั** อางองเดยวกนกบ<br>บทความหลักในข้อ **4 โดยแตละบทความ จะมีตัวเลขแสดงจํานวนรายการ อางอิงเดียวกันใน คอลัมน Shared Refs**

## **ISI Web of Knowledge<sup>™</sup>**

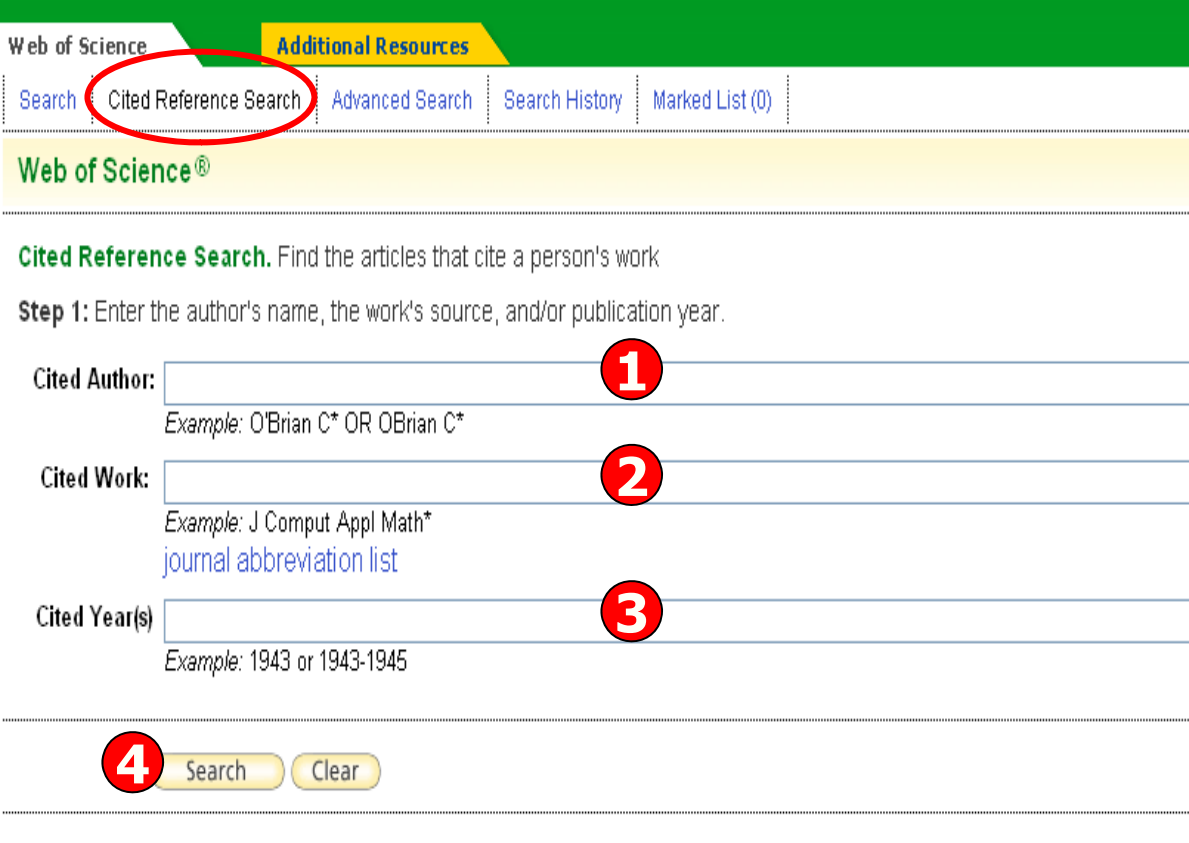

Current Limits: (Hide Limits and Settings) (To save these permanently, sign in or register.)

#### Timespan:

- All Years  $\vee$  (updated 2009-12-05)
- $\bigcirc$  From 2001  $\vee$  to 2009  $\vee$  (default is all years)

#### **Citation Databases:**

- Science Citation Index Expanded (SCI-EXPANDED)--2001-present
- Social Sciences Citation Index (SSCI)--2001-present
- Arts & Humanities Citation Index (A&HCI)--2001-present

## **Cited Reference Search**

Sign In | My End

 $\Omega$ 

1. Cited Author: ขื่อผู้แต่งที่ได้รับการ อ้างถึง โดยใช้ นามสกุล และอักษร ีแรกของชื่อในการ สืบค้น 2. Cited Work: ชื่อ ของสิ่งพิมพ์ที่ได้รับ ุการอ้างถึง เช่น ชื่อ วารสาร ชื่อหนังสือ เป็นต้น 3. Cited Year(s): ปี ที่พิมพ์ของเอกสารที่ ได้รับการอ้างถึง 4. คลิกที่ปุ่ม Search <u>เพื่อสืบค้น</u>

#### Web of Science®

#### << Back to previous

### **หนาผลลัพธของ Cited Reference Search**

Cited Reference Search. Find the articles that cite a person's work

Step 2 of 2: Select cited references and click "Finish Search."

Select the references for which you wish to see the citing articles, then click the "Finish Search" button. Hint: Look for cited reference variants (sometimes different pages of the same article are cited or papers are cited incorrectly)

References: 1 - 26 of 26

I < Page 1 of  $1$  Go  $\blacktriangleright$ 

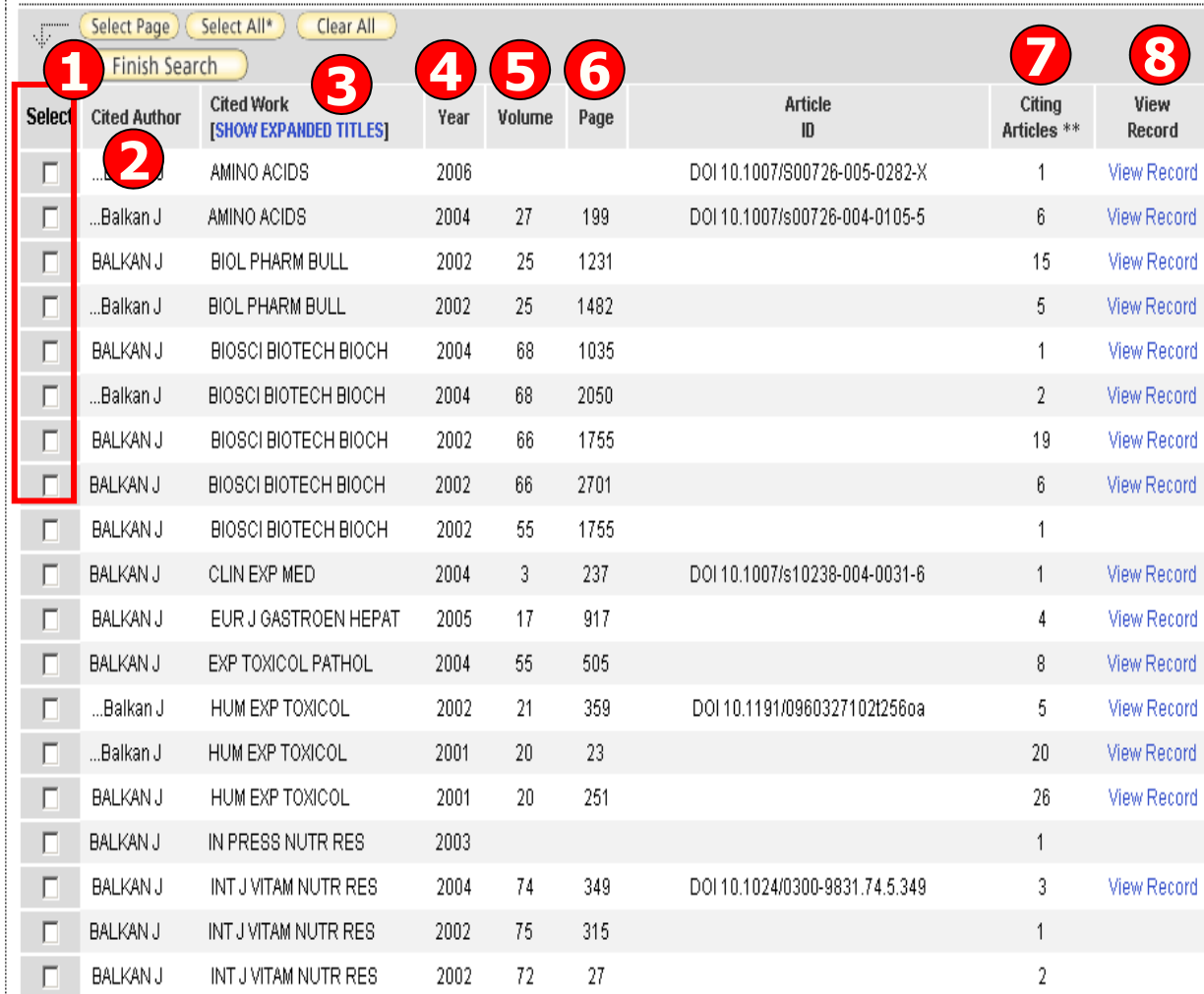

### ประกอบไปดวยสวนตางๆ ดังนี้

1. Select: คลิกที่ชองหน า Record ที่ตองการเลือกไดมากกว ดัมากกว่าหนึ่ง และ คลิกที่ปุม Finish Search เพื่อเรียกดู รายการบทความที่อางถึ <sup>ง</sup> (Citing Article)

- 2. Cited Author: รายชื่อผู้ ื่อผู้แต่งที่ ไดรับการอางอิง
- 3. Cited Work: ชื่อของสิ่งพิมพ์ ซึ่ง สามารถเรียกแสดงชื่อเรื่องไปพรอม กันดวยคลิกที่ Show Expanded **Titles**
- 4. Year: ปที่พิมพ
- 5. Volume : เลข Volume
- 6. Page: เลขหน า
- 7. Citing Articles: จํานวนบทความ ที่อางถึง

8. View Record : คลิกที่ View Record ในรายการที่ปรากฏเพื่อดู ขอม ັ ูลโดยละเอียด

#### **หนาผลลัพธของ Cited Reference Search ( ตอ )**Web of Science® << Back to previous **Cited Reference Search.** Find the articles that cite a person's work **Step 2 of 2:** Select cited references and click "Finish Search." Select the references for which you wish to see the citing articles, then click the "Finish Search" button. Hint: Look for cited reference variants (sometimes different pages of the same article are cited or papers are cited incorrectly). CITED REFERENCE SEARCH of  $1$  Go  $\blacktriangleright$   $\blacktriangleright$  $H = \frac{1}{2}$  Page  $\boxed{1}$ References: **1 - 26 of 26** Select Page Select All\* Clear All -... **Finish Search Cited Work Article** Citing **Select Cited Author** Year Volume Page [SHOW ABBREVIATED TITLES] Articles \*\*  $ID$ AMINO ACIDS Title: Decreases in taurine levels induced by betaп ...Balkan J 2006 DOI 10.1007/S00726-005-0282-X  $\mathbf 1$ alanine treatment did not affect the susceptibility of tissues to lipid peroxidation. AMINO ACIDS Title: Betaine or taurine administration prevents fibrosis п ...Balkan J 2004 27 199 DOI 10.1007/s00726-004-0105-5 6 and lipid peroxidation induced by rat liver by ethanol plus. carbon tetrachloride intoxication BIOLOGICAL & PHARMACEUTICAL BULLETIN п **BALKAN J** 2002 25 1231 15 Title: Taurine treatment reduces hepatic lipids and oxidative stress in chronically ethanol-treated rats BIOLOGICAL & PHARMACEUTICAL BULLETIN п …Balkan J Title: Hepatic mitochondrial prooxidant and antioxidant 2002 25 1482 5. status in ethanol-induced liver injury in rats BIOSCIENCE BIOTECHNOLOGY AND BIOCHEMISTRY **Show Expanded Titles** Title: Effect of a taurine treatment on the regression of п **BALKAN J**  $20<sup>1</sup>$ existing atherosclerotic lesions in rabbits fed on a highcholesterol diet BIOSCIENCE BIOTECHNOLOGY AND BIOCHEMISTRY Title: Hazelnut oil administration reduces aortic п …Balkan J cholesterol accumulation and lipid peroxides in the 2004 68 2050  $\overline{2}$ plasma, liver, and aorta of rabbits fed a high-cholesterol diet BIOSCIENCE BIOTECHNOLOGY AND BIOCHEMISTRY Title: Improving effect of dietary taurine supplementation **BALKAN J** 2002 1755 19 г 66 on the oxidative stress and lipid levels in the plasma, liver and aorta of rabbits fed on a high-cholesterol diet

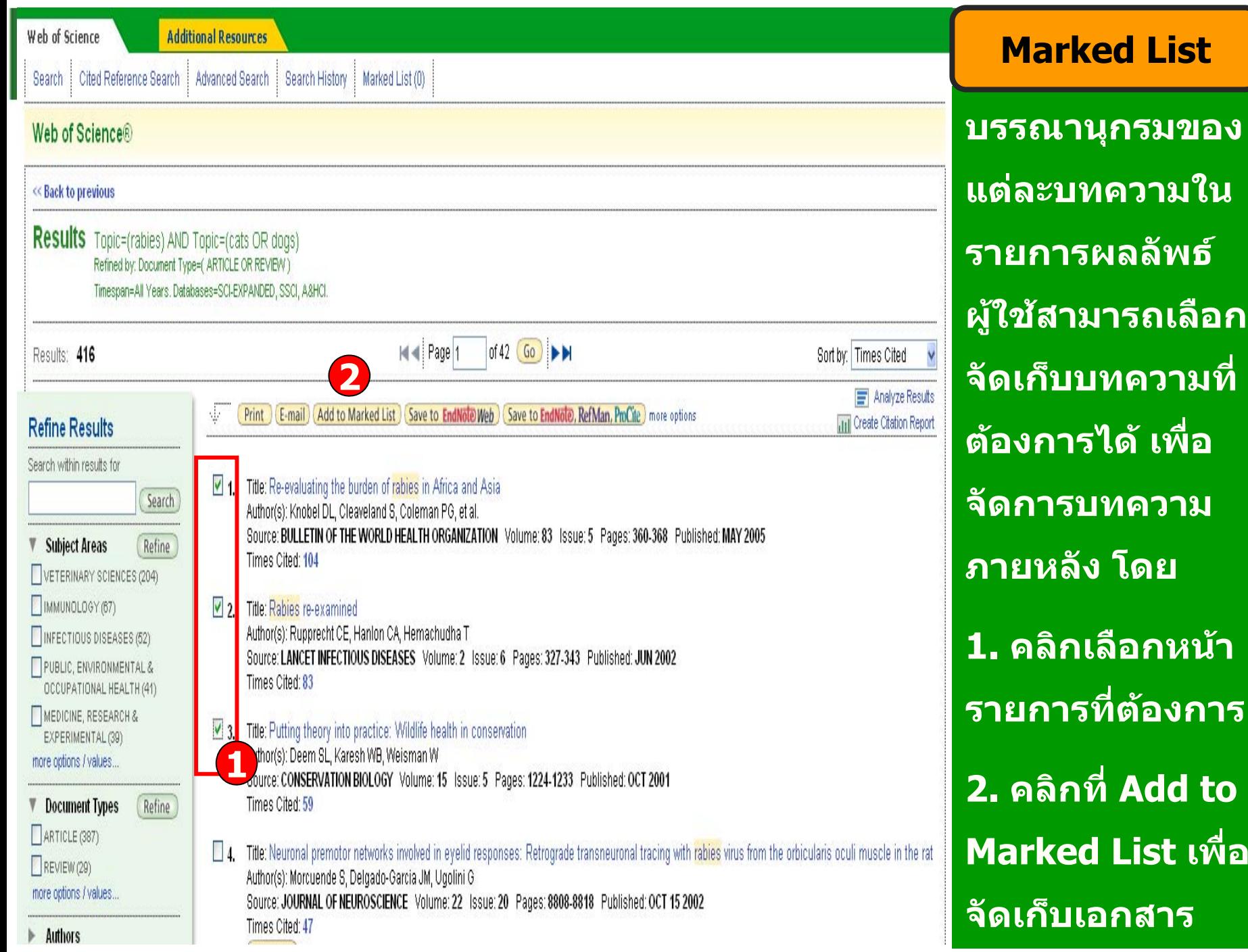

 $\boldsymbol{\omega}$ 

 **พธ** ᢦ

#### The advertisement of the company of the company

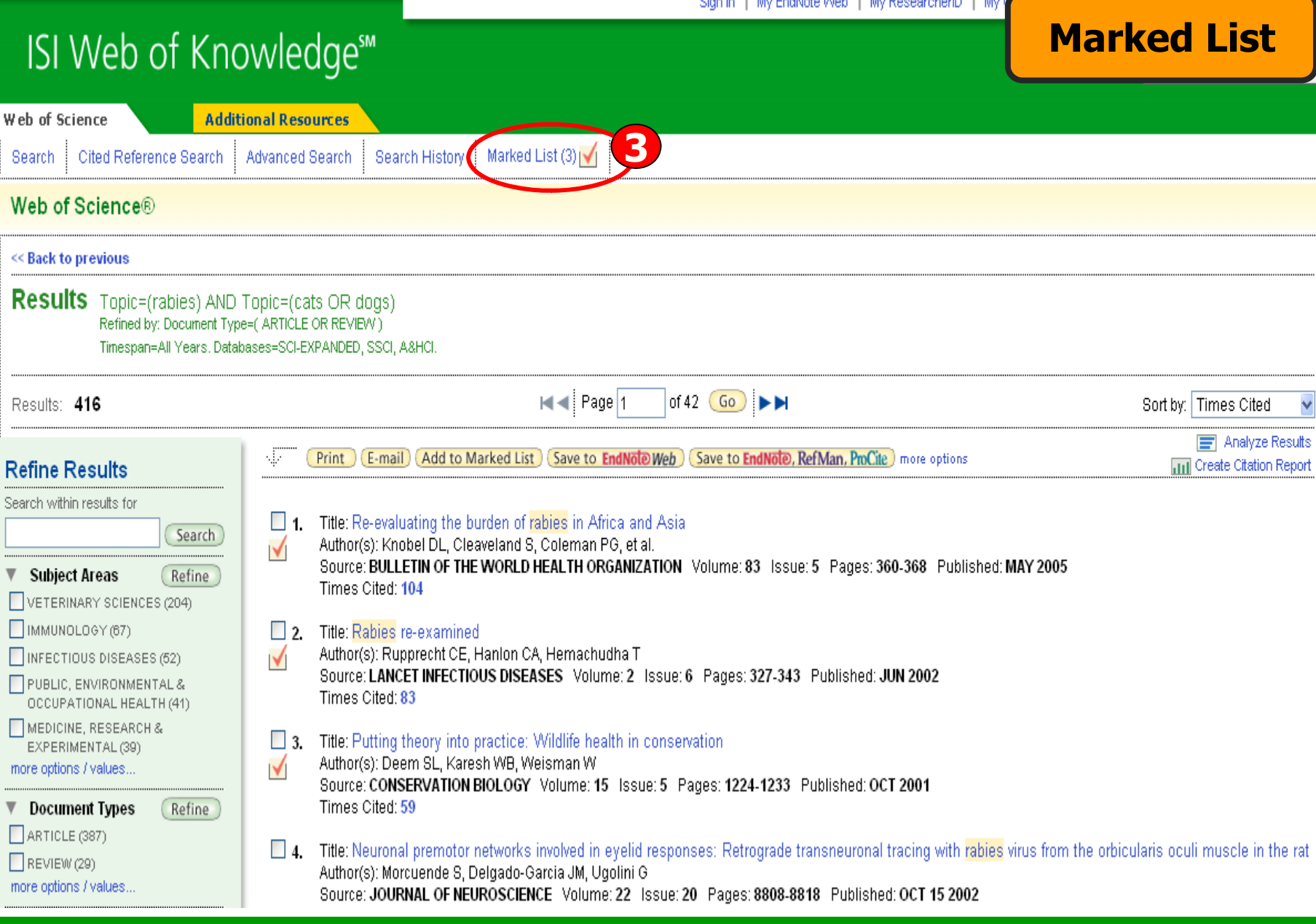

### **3. คลิกที่ Marked List เพื่อด ู รายการเอกสารที่จัดเก็บ**

**Marked List**

### **ISI Web of Knowledge<sup>5™</sup>**

Take the next step  $\bigcirc$ 

#### Web of Science Marked Records <<Leave Marked List Display marked list: Web of Science  $\vee$  Go Web of Science Marked Records - 3 Articles Delete This List Scroll down to view records Step 1. Select the fields to include in the output. **Reset to Defaults**  $\triangledown$  Author(s)  $\nabla$  Title  $\boxed{\triangleright}$  Source  $\Box$  language  $\Box$  abstract\*  $\Box$  cited references\*  $\Box$  document type  $\Box$  subject category **4**addresses  $\Box$  times cited  $\Box$  keywords  $\Box$  publisher information  $\nabla$  ISSN  $\Box$  source abbrev  $\Box$  cited reference count  $\Box$  page count  $\Box$  IDS number  $\Box$  funding information \*Selecting these items will increase the processing time. Step 2. Select an option. **5**Field Toggod M Earmat for Drint

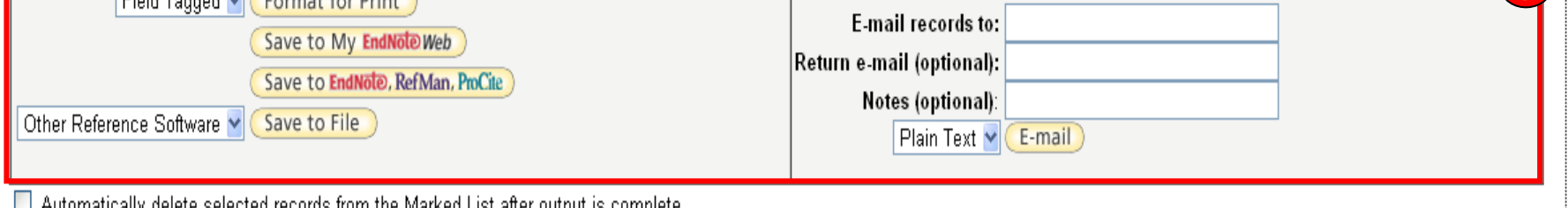

Adiomatically defece selected records from the Marked List after output is complete.

#### **4. เลือกร ู ปแบบขอม ู ลท ี่ต องการ**

**5. เลือกร ู ปแบบการจัดการ เชน Print, Email, Save หรือ Save to EndNote**

Web of Science

### **Print/ E-mail/ Save/ Export to Reference Software**

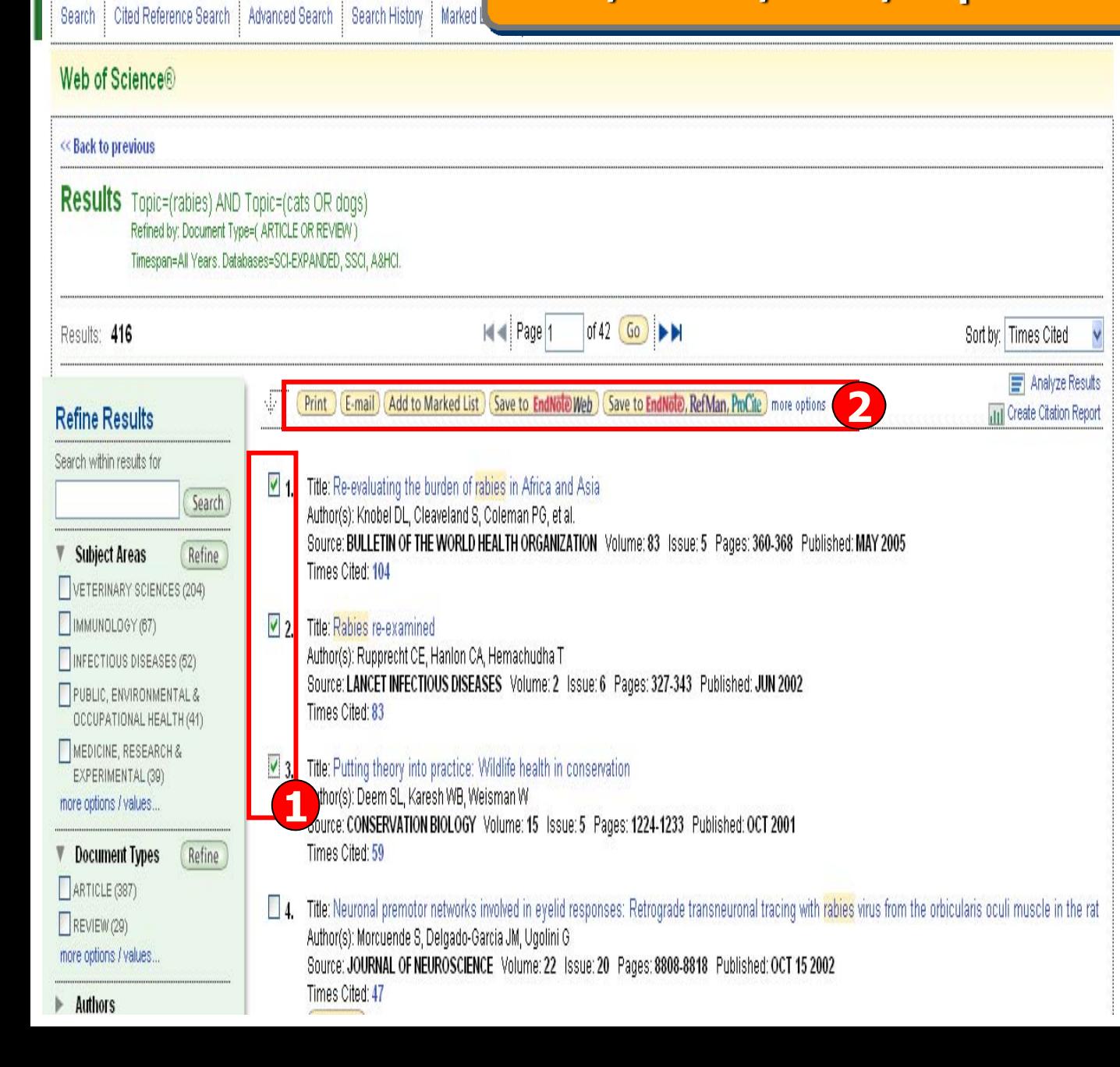

**บรรณาน ุ กรมของแต** I **ละบทความในรายการผลล ั พธ** ᢦ **ผ ู ใชสามารถ เลือกจัดการบทความที่ตองการไดโดย1. คลิกเลือกหนา รายการที่ตองการ2. เลือกร ู ปแบบการ จ**  $\overline{\mathbf{v}}$  **ดการ เชน Print, Email, Save to EndNote Web, Save to EndNote หรือ คล ิ กท ี่ more options เพอเพ ื่ มทางเล ิ่ ือกใน การจัดการ**

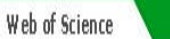

### **Print/ E-mail/ Save/ Export to Reference Software**

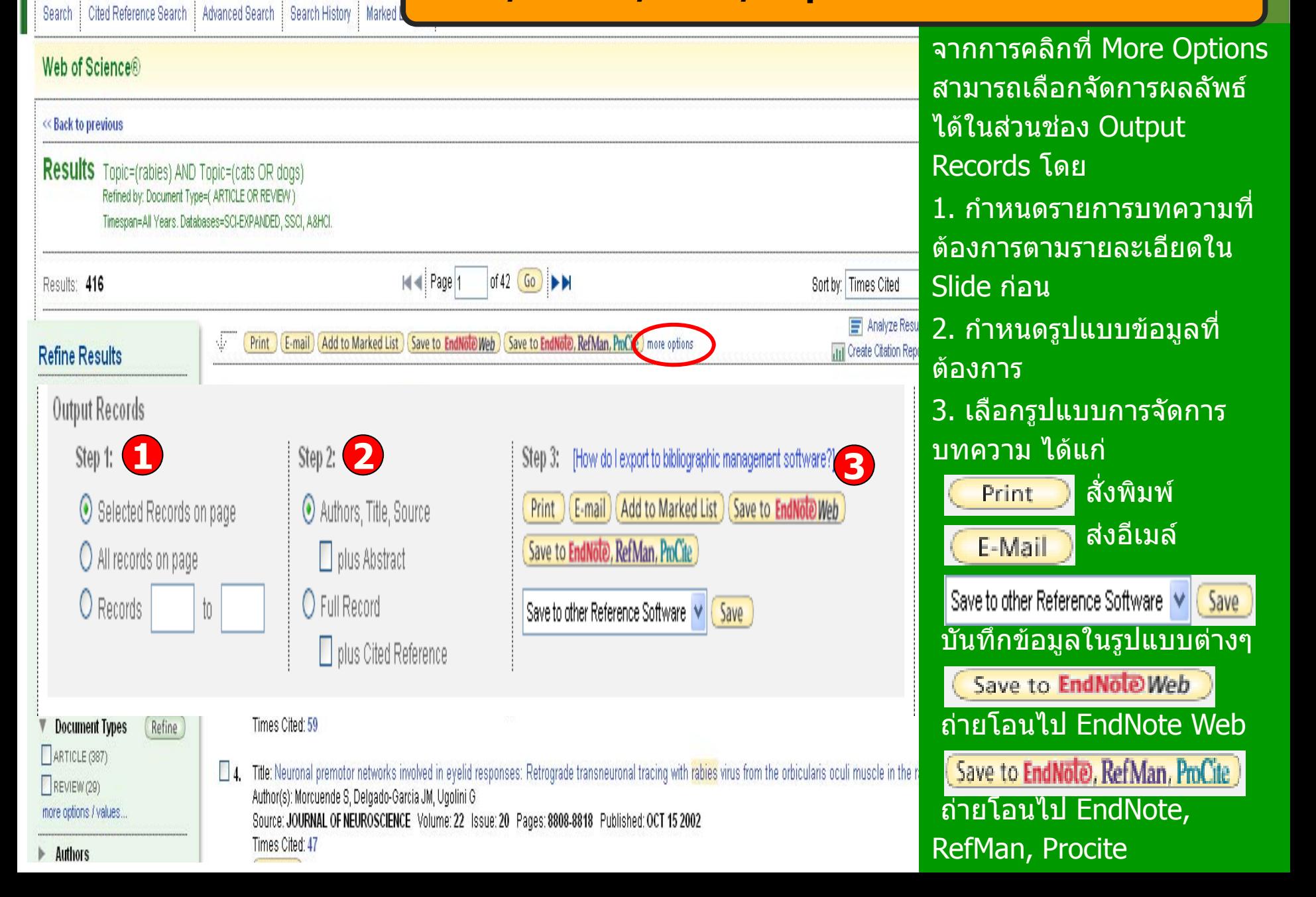

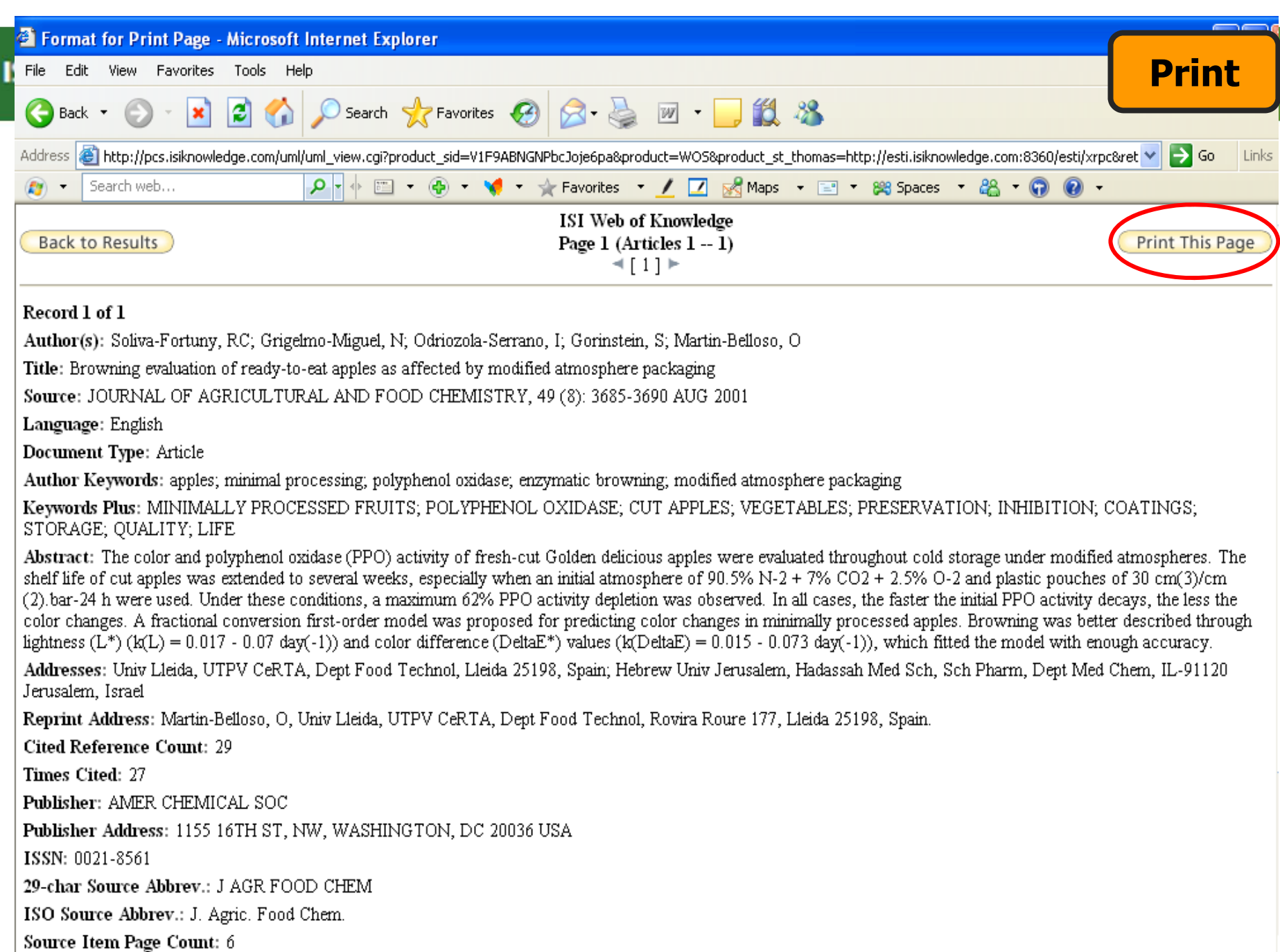

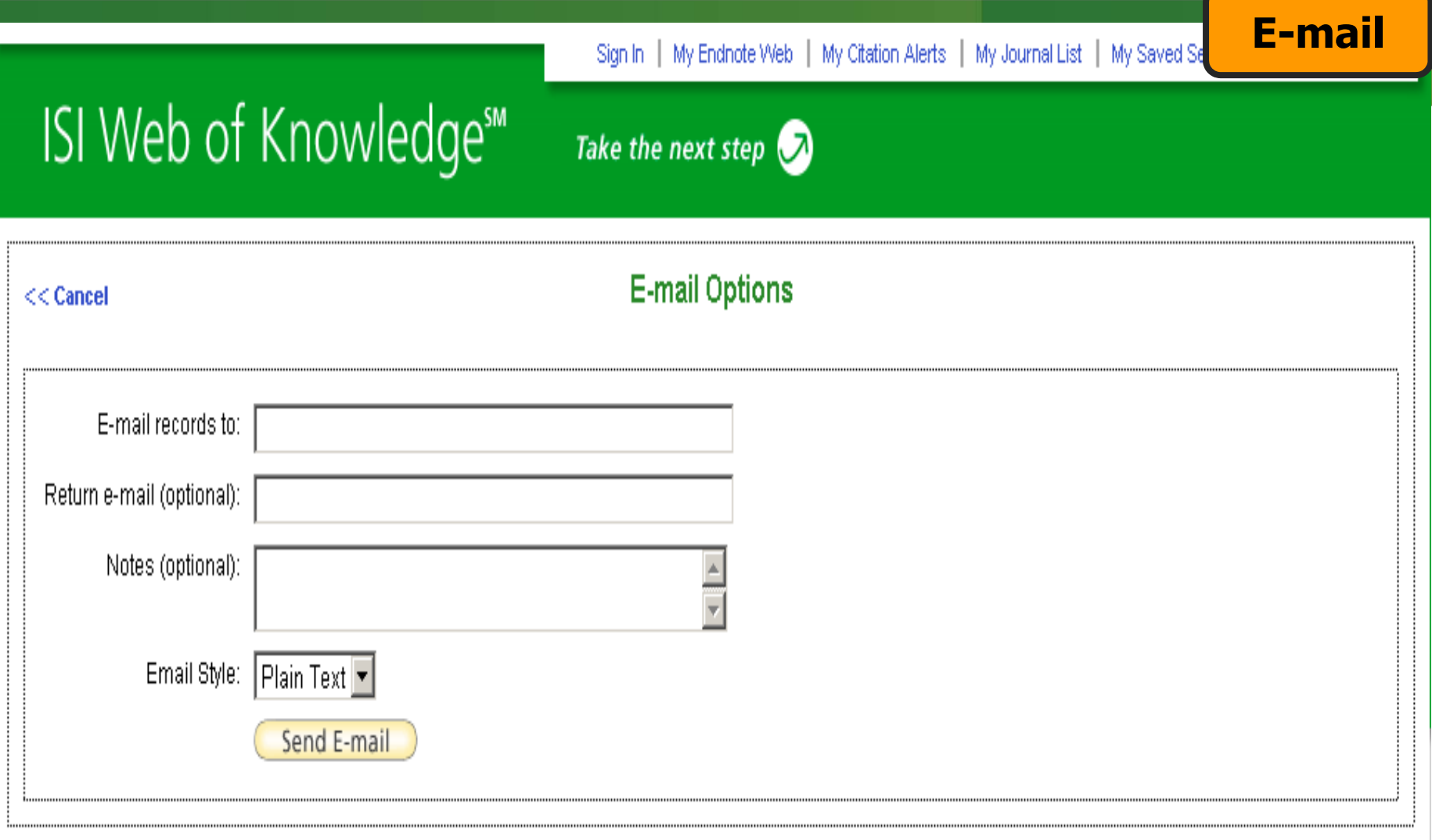

Please give us your feedback on using ISI Web of Knowledge.

Acceptable Use Policy Copyright @ 2007 The Thomson Corporation

### **Save**

# **ISI** Web of Knowledge<sup>™</sup>

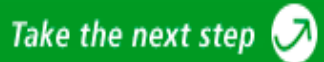

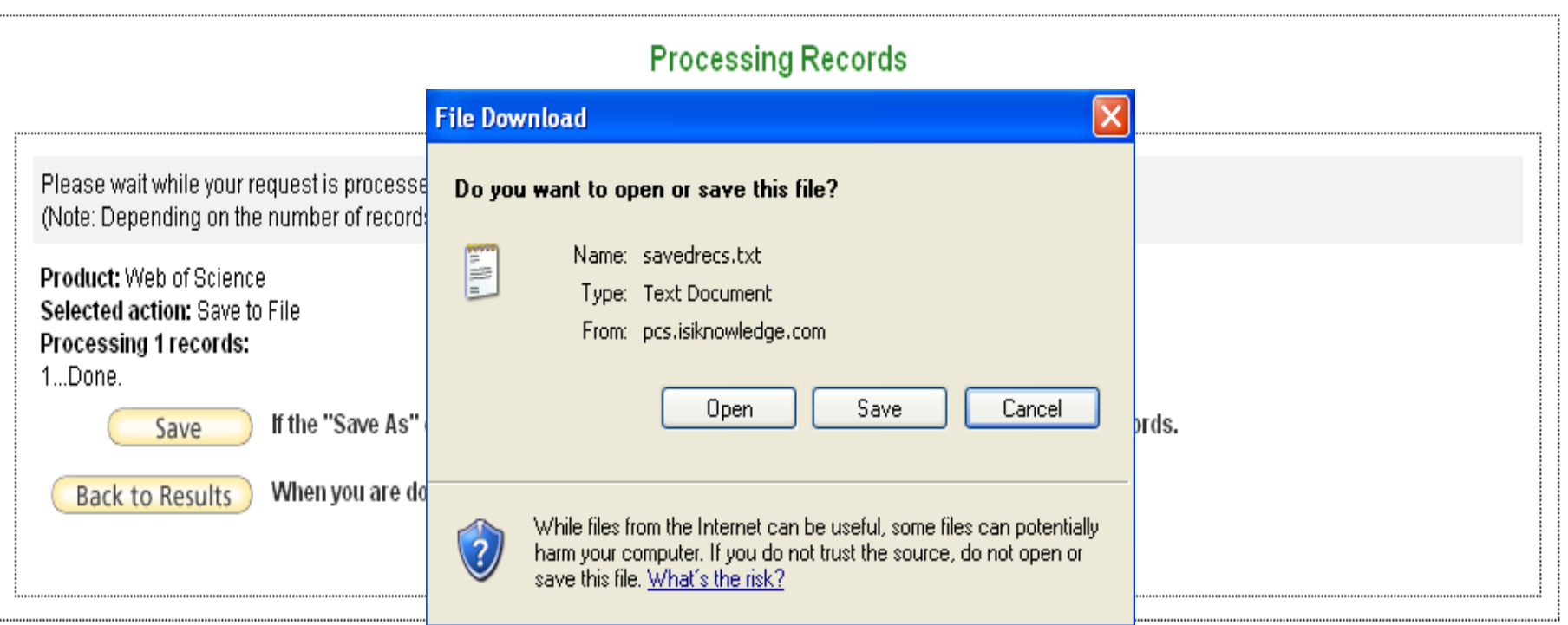

Please give us your feedback on using ISI Web of Knowledge.

Acceptable Use Policy Copyright @ 2008 The Thomson Corporation

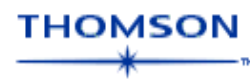

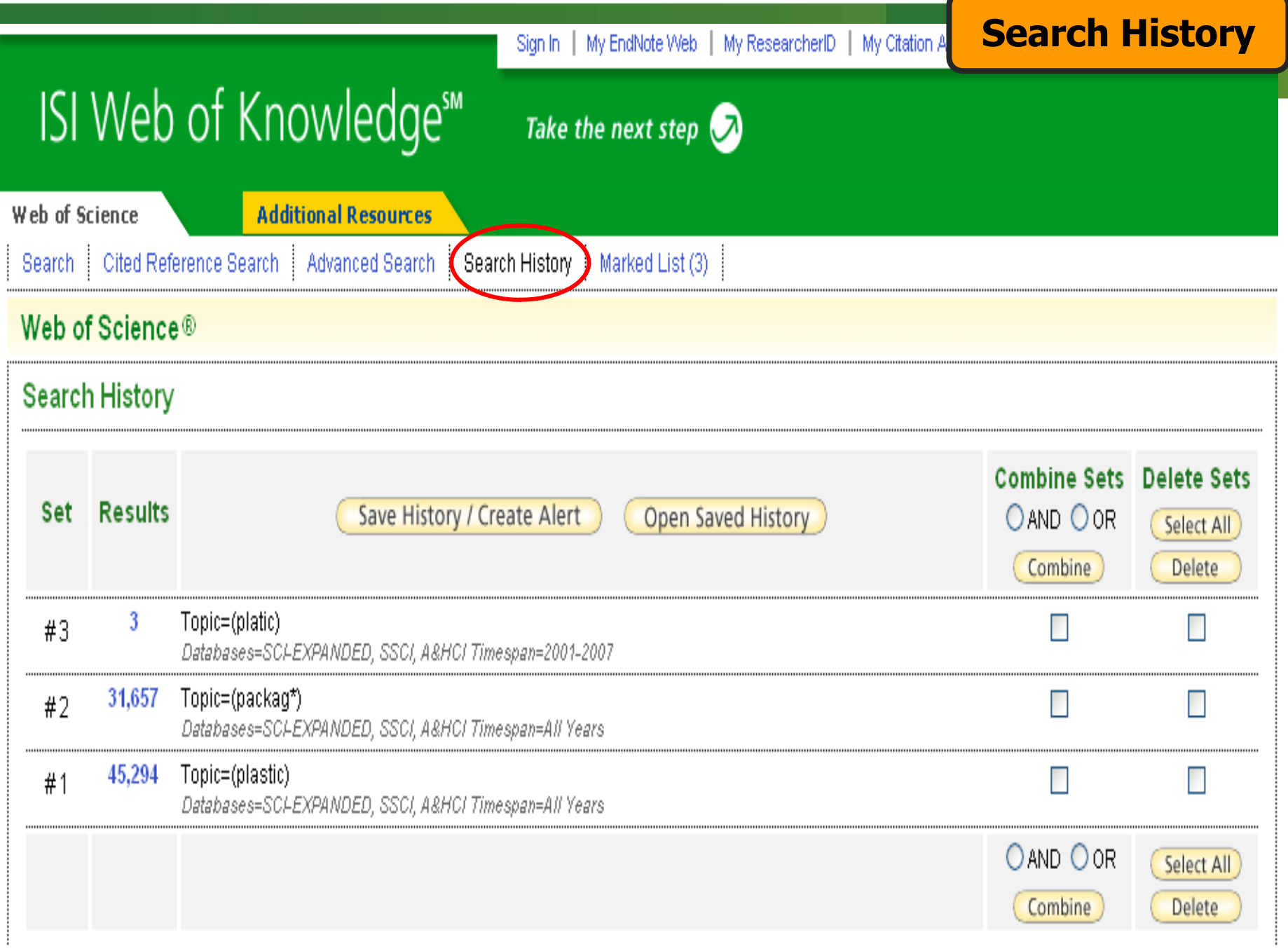

**J**wledgesM

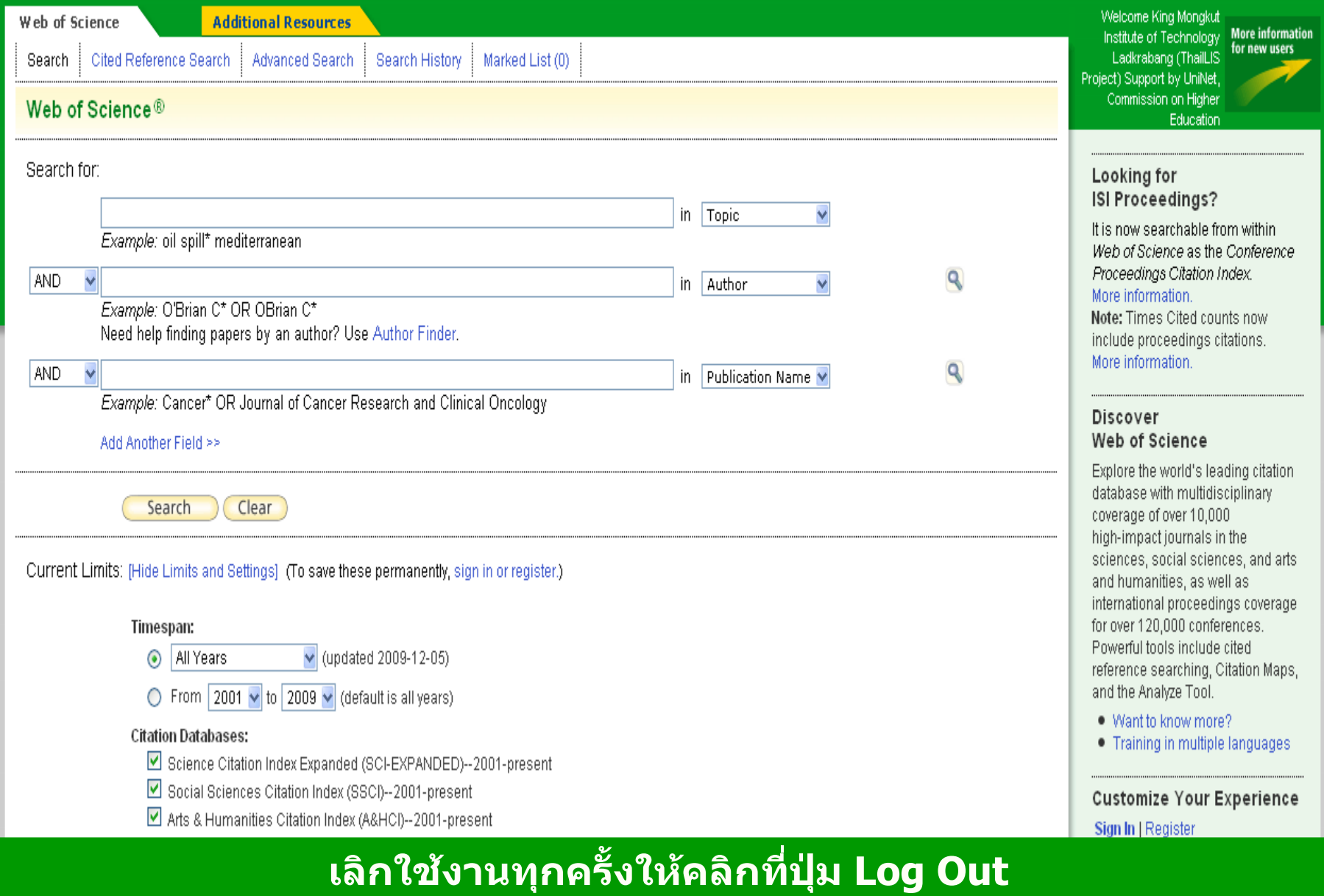

**WEB OF SCIENCE** 

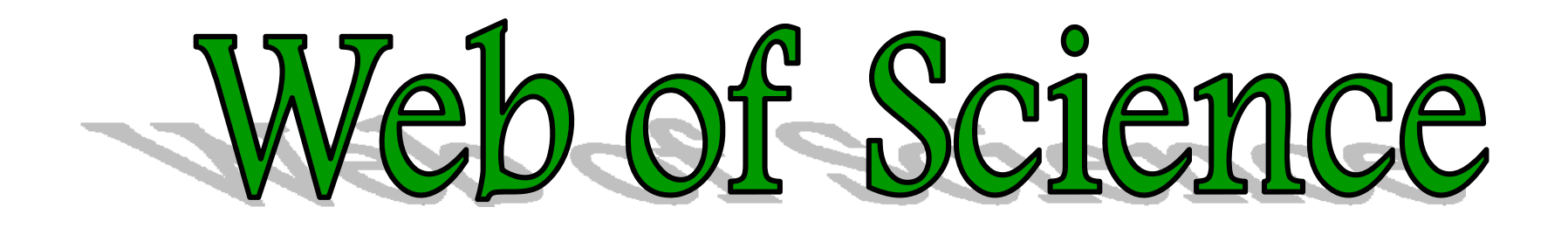